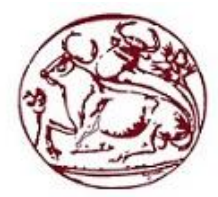

# Τεχνολογικό Εκπαιδευτικό Ίδρυμα Κρήτης

**Σχολή Τεχνολογικών Εφαρμογών Τμήμα Εφαρμοσμένης Πληροφορικής & Πολυμέσων**

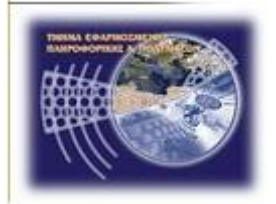

# **Πτυχιακή Εργασία**

# **Τίτλος: Εικονογραφημένο Λεξικό της Γλώσσα Α', Β', και Γ' Δημοτικού με τη χρήση Adobe Flash**

# **Αβραμίδου Ελλάδα (ΑΜ: 422)**

**Επιβλέπον καθηγητής: Ιωάννης Παχουλάκης**

# **ΗΡΑΚΛΕΙΟ 2016**

## *Ευχαριστίες*

Θα ήθελα να ευχαριστήσω τον καθηγητή μου κ. Ιωάννη Παχουλάκη για την κατανόηση που έδειξε σε όλη αυτή τη διαδρομή μέχρι την ολοκλήρωση της πτυχιακής μου εργασίας. Τον σύζυγό μου για την αμέριστη υπομονή και στήριξη αλλά πάνω απ' όλα τον γιο μου που με το τρίχρονο μυαλουδάκι του δεν μπορούσε να καταλάβει γιατί η μαμά έπρεπε να δουλεύει τόσες πολλές ώρες στον "Υπολογιστή" στερώντας του πολύτιμες ώρες παιχνιδιού.

### **Abstract**

Technological development of the last years which moves in very quick steps would be inevitable not to invade in the classrooms too.

Already from the first grades of primary school students come to contact with the technological data, not to mention the technological contact from the first years of their life through the family environment.

To become more functional the proceeding of education there is an increasing situation of the fact that more and more applications are created and offered to the teachers and the students.

One of these applications is the present project, which tends to turn the already dictionary that used in the first grades of primary school into a useful electronic dictionary that is going to make easier its use from the students through its on – line functions.

**Keywords:** e-dictionary, search word, insert word, word description

# **Σύνοψη**

Η τεχνολογική ανάπτυξη των τελευταίων ετών που προχωράει με αλματώδη βήματα, θα ήταν αναπόφευκτο να μην εισβάλει και στις σχολικές αίθουσες. Ήδη από τις πρώτες τάξεις του δημοτικού οι μαθητές έρχονται σε επαφή με τα τεχνολογικά δεδομένα, για να μην αναφέρουμε την ήδη προ υπάρχουσα επαφή από τα πρώτα χρόνια της ζωής τους μέσα από το οικογενειακό περιβάλλον. Για να γίνει λειτουργικότερη η διαδικασία της εκπαίδευσης ολοένα και περισσότερες εφαρμογές μαθησιακού χαρακτήρα δημιουργούνται και προσφέρονται στους δασκάλους και τους μαθητές. Μία τέτοιου είδους εφαρμογή αφορά και η παρούσα πτυχιακή σκοπός της οποίας είναι η μετατροπή του ήδη υπάρχοντος λεξικού που χρησιμοποιείται στην πρωτοβάθμια εκπαίδευση σε ένα χρηστικό ηλεκτρονικό λεξικό που θα διευκολύνει την χρήση του από τους μαθητές μέσα από τις on-line λειτουργίες του.

Λέξεις κλειδιά: ηλεκτρονικό λεξικό, αναζήτηση λέξης, εισαγωγή λέξης, περιγραφή λέξης.

# **Πίνακας περιεχομένων**

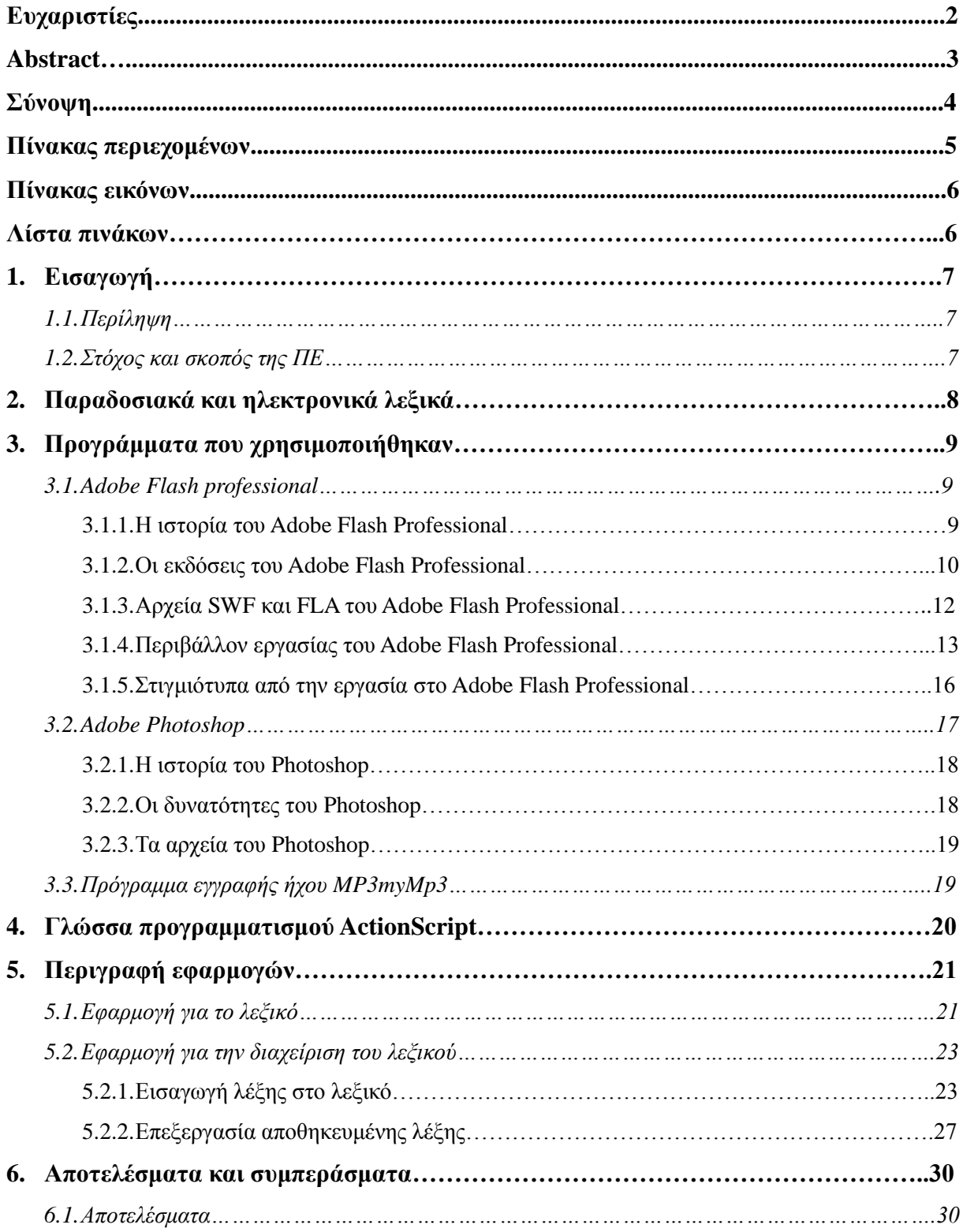

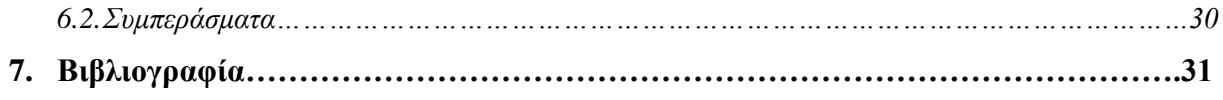

# **Πίνακας εικόνων**

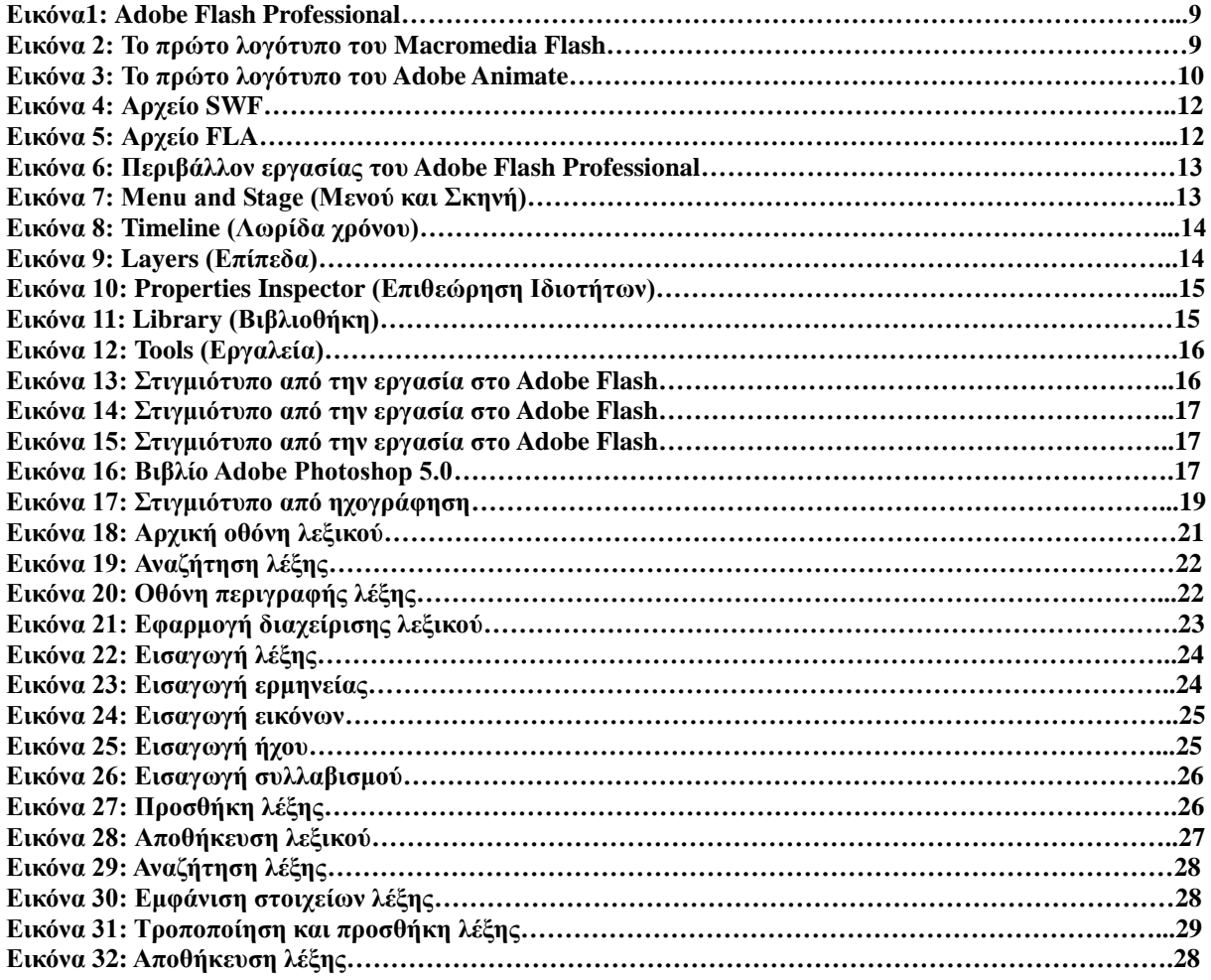

#### **Λίστα πινάκων**

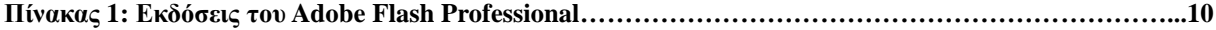

# **1. Εισαγωγή**

### **1.1. Περίληψη**

Η παρούσα πτυχιακή εργασία (ΠΕ) με τίτλο «Εικονογραφημένο Λεξικό της Γλώσσας Α', Β' και Γ' Δημοτικού με την χρήση Adobe Flash» έχει σαν σκοπό την μετατροπή του λεξικού των πρώτων τάξεων του δημοτικού σε ηλεκτρονική εφαρμογή μέσω της οποίας οι μαθητές θα μπορούν ν αναζητούν και να βρίσκουν την περιγραφή μιας λέξης με εύκολο και γρήγορο τρόπο. Μαζί με αυτή την εφαρμογή θα δημιουργηθεί και μία δεύτερη μέσω της οποίας ένας πιστοποιημένος χρήστης θα μπορεί να διαχειριστεί το περιεχόμενο της εφαρμογής που προορίζεται για τους μαθητές.

#### **1.2 Στόχος και σκοπός της πτυχιακής εργασίας**

Το λεξικό που χρησιμοποιείται αυτή τη στιγμή από τα παιδιά στο δημοτικό είναι ένα εύχρηστο και σύγχρονο λεξικό που στόχο του έχει να βοηθήσει τα παιδιά των πρώτων τάξεων του δημοτικού να εξοικειωθούν με τις λειτουργίες του αλφαβήτου, την χρήση του λεξικού αλλά και να κατακτήσουν βασικές δεξιότητες του λεξιλογίου.

Είναι κοινώς αποδεκτό ότι οι μαθητές των πρώτων τάξεων του δημοτικού, σε μία τόσο μικρή ηλικία είναι σχεδόν αδύνατον να αξιοποιήσουν το λεξικό σε όλη του την διάσταση μιας και τους είναι πολύ δύσκολο να κάνουν την κατάλληλη αναζήτηση μέσα σε τόσες σελίδες, για την εύρεση της επιθυμητής λέξης.

Στόχος και σκοπός λοιπόν της πτυχιακής εργασίας είναι η δημιουργία μιας πιο προσφιλούς πλατφόρμας μέσω της οποίας ο εκάστοτε μαθητής θα μπορεί με πολύ εύκολο και απλό τρόπο να κάνει την αναζήτηση που θα του επιφέρει το επιθυμητό αποτέλεσμα. Δεδομένου του ότι η αναζήτηση θα γίνεται πληκτρολογώντας τα γράμματα από την οποία αποτελείται η λέξη ο μαθητής θα έχει την ευχέρεια της άμεσης ανταπόκρισης από την μηχανή χωρίς να χρειάζεται να ξεφυλλίζει δεκάδες σελίδες καταναλώνοντας πολύτιμο χρόνο και πολλές φορές χωρίς την επίτευξη της εύρεσης της λέξης.

Πέρα όμως από την ευκολία της αναζήτησης μιας λέξης όλο το περιβάλλον της εφαρμογής θα του δώσει την αίσθηση περισσότερο του παιχνιδιού αναζήτησης παρά της μελέτης. Κάθε λέξη που θα εμφανίζεται στην οθόνη θα συνοδεύεται από οπτικοακουστικό περιεχόμενο όπως ερμηνεία, εικόνες, συλλαβισμός, τονισμός αλλά και προφορά της λέξης. Στο σύνολο όλο το περιβάλλον της εφαρμογής θα είναι ευχάριστο και ελκυστικό προς τον μαθητή.

Ένα δεύτερο κομμάτι της εφαρμογής αφορά την εισαγωγή και την επεξεργασία των λέξεων στο ηλεκτρονικό πλέον λεξικό μέσω μιας πλατφόρμας την οποία θα μπορεί να διαχειρίζεται ένας απλός χρήστης με βασικές γνώσεις υπολογιστών χωρίς να απαιτούνται ιδιαίτερες δεξιότητες χειρισμού λογισμικού και προγραμμάτων.

# **2. Παραδοσιακά και ηλεκτρονικά λεξικά**

Το λεξικό [1] αποτελεί ένα πολύ σημαντικό βιβλίο αναφοράς όπου ο μαθητής πρέπει να μάθει να καταφεύγει κάθε φορά που δεν γνωρίζει την σημασία μιας λέξης. Ουσιαστικά είναι ένα βοήθημα για τους μαθητές, το οποίο συμβάλλει στην κατανόηση των άγνωστων λέξεων, τον σωστό τρόπο χρήσης τους, την μορφολογία τους καθώς και την ορθογραφία τους.

Τα παιδικά λεξικά θα πρέπει να είναι διαμορφωμένα με τέτοιο τρόπο που να γίνονται δημιουργικά πρότυπα, τα οποία θα συμβάλλουν στην καλλιέργεια της κρίσης των παιδιών, της δημιουργικής τους φαντασίας καθώς επίσης και στον ερεθισμό του νου τους. Τα παραδείγματα που θα περιλαμβάνουν αυτά τα λεξικά θα πρέπει να είναι συμβατά με τις γλωσσικές ικανότητες των παιδιών ώστε να μπορούν να αποκομίζουν από αυτά την δυνατότητα της σωστής χρήσης τους κάτω από κατάλληλες συνθήκες.

Τα Ηλεκτρονικά Λεξικά [2] αποτελούν την μεταγενέστερη γενιά των παραδοσιακών λεξικών. Οι πληροφορίες που αντλούμε από αυτά δεν διαφέρουν σε τίποτα από αυτές των παραδοσιακών λεξικών, ωστόσο ο τρόπος που μπορούμε να αντλήσουμε τις πληροφορίες αυτές είναι πολύ πιο εύκολος. Γενικά ένα ηλεκτρονικό λεξικό αποτελεί μία πιο εύχρηστη και ελκυστική έκδοση ενός παραδοσιακού λεξικού μιας που μέσα από τις λειτουργίες του ο χρήστης έχει την δυνατότητα της πρόσβασης σε όλες εκείνες τις πληροφορίες που χρειάζεται με πιο γρήγορο και αποτελεσματικό τρόπο.

# **3. Προγράμματα που χρησιμοποιήθηκαν για την υλοποίηση της Π.Ε**

## **3.1 Adobe Flash Professional**

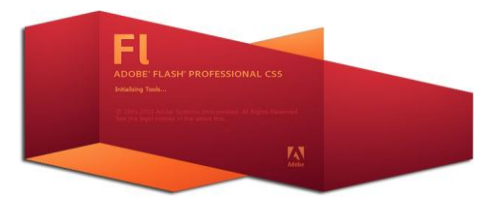

**Εικόνα 1: Adobe Flash Professional**

Το Adobe Flash Professional [3] ως πρόγραμμα της Adobe Systems αρχικά αναπτύχθηκε από την εταιρία Macromedia και ονομαζόταν Macromedia Flash.

Πρόκειται για μία πολυμεσική πλατφόρμα μέσω της οποίας δίνεται η δυνατότητα δημιουργίας διαδραστικών ιστοσελίδων με την προσθήκη animation και video, όπως επίσης και η δημιουργία διαφημίσεων και παιχνιδιών. Ο τρόπος μέσω του οποίου δίνει την δυνατότητα να δημιουργηθούν animation είναι η χρήση vectors και raster graphics.

Η αναπαραγωγή εφαρμογών που αναπτύσσονται με το Adobe Flash Professional μπορούν να αναπαραχθούν σε διάφορα λειτουργικά συστήματα υπολογιστών αλλά και σε συσκευές που εγκατεστημένο το Adobe Flash Player.

#### **3.1.1 Η ιστορία του Adobe Flash Professional**

Το Adobe Flash Professional [4] είναι ο μακρινός απόγονος ενός προγράμματος που ονομαζόταν SmartSketch. Ήταν ένα απλό πρόγραμμα ζωγραφικής για pen-based υπολογιστές το οποίο ανέπτυξε η Future Wave Software, μία μικρή εταιρία λογισμικού. Το 1995 η εταιρία δημιουργεί το FutureSplashAnimator για να μπορέσει να προσθέσει στο αρχικό προϊόν της την δυνατότητα animation με απώτερο στόχο να δημιουργήσει μία πλατφόρμα κινούμενων σχεδίων για το διαδίκτυο βασισμένη σε διανύσματα. Μέχρι τότε κάτι τέτοιο μπορούσε να επιτευχθεί μόνο με την χρήση της Java. Διάφορες γνωστές ιστοσελίδες της εποχής χρησιμοποιούν την τεχνολογία FutureSplash animation όπως το MSN, η ιστοσελίδες The Simpsons και Disney Daily Blast κ.α.

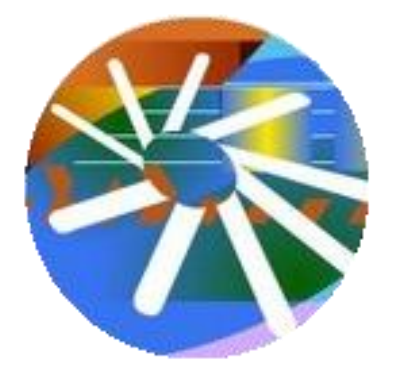

**Εικόνα 2: Το πρώτο λογότυπο του Macromedia Flash**

Το 1996 η Future Wave πωλείται στην Macromedia η οποία μετονομάζει το προϊόν σε Macromedia Flash. Η ονομασία αυτή του προγράμματος που συνεχίστηκε για 8 εκδόσεις θα αλλάξει εκ νέου όταν το 2005 η Adobe Systems αποκτήσει την Macromedia. Η Adobe θα ονομάσει το προϊόν Adobe Flash Professional για να το διαχωρίσει από το Adobe Flash Player. To Adobe Flash Professional γίνεται μέρος της Creative Suite από την έκδοση CS3 έως την έκδοση CS6, μέχρι που καταργώντας σταδιακά την Creative Suite την αντικατέστησε με την Creative Cloud (CC).

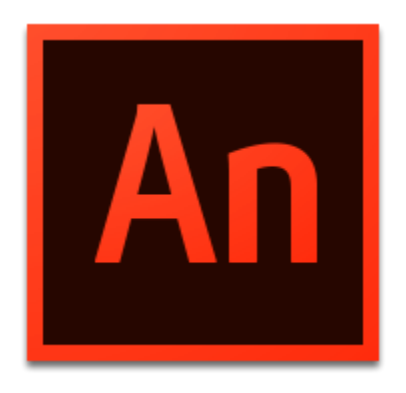

**Εικόνα 3: Το πρώτο λογότυπο του Adobe Animate**

Η Adobe στην προσπάθεια της να αποθαρρύνει την χρήση του Adobe Flash Player υπέρ των λύσεων με διαδικτυακά πρότυπα ανακοινώνει τον Δεκέμβριο του 2015 ότι το Adobe Flash Professional θα μετονομαστεί σε Adobe Animate στην επόμενη ανανέωση του. Έτσι τον Φεβρουάριο του 2016 η έκδοση με την νέα ονομασία.

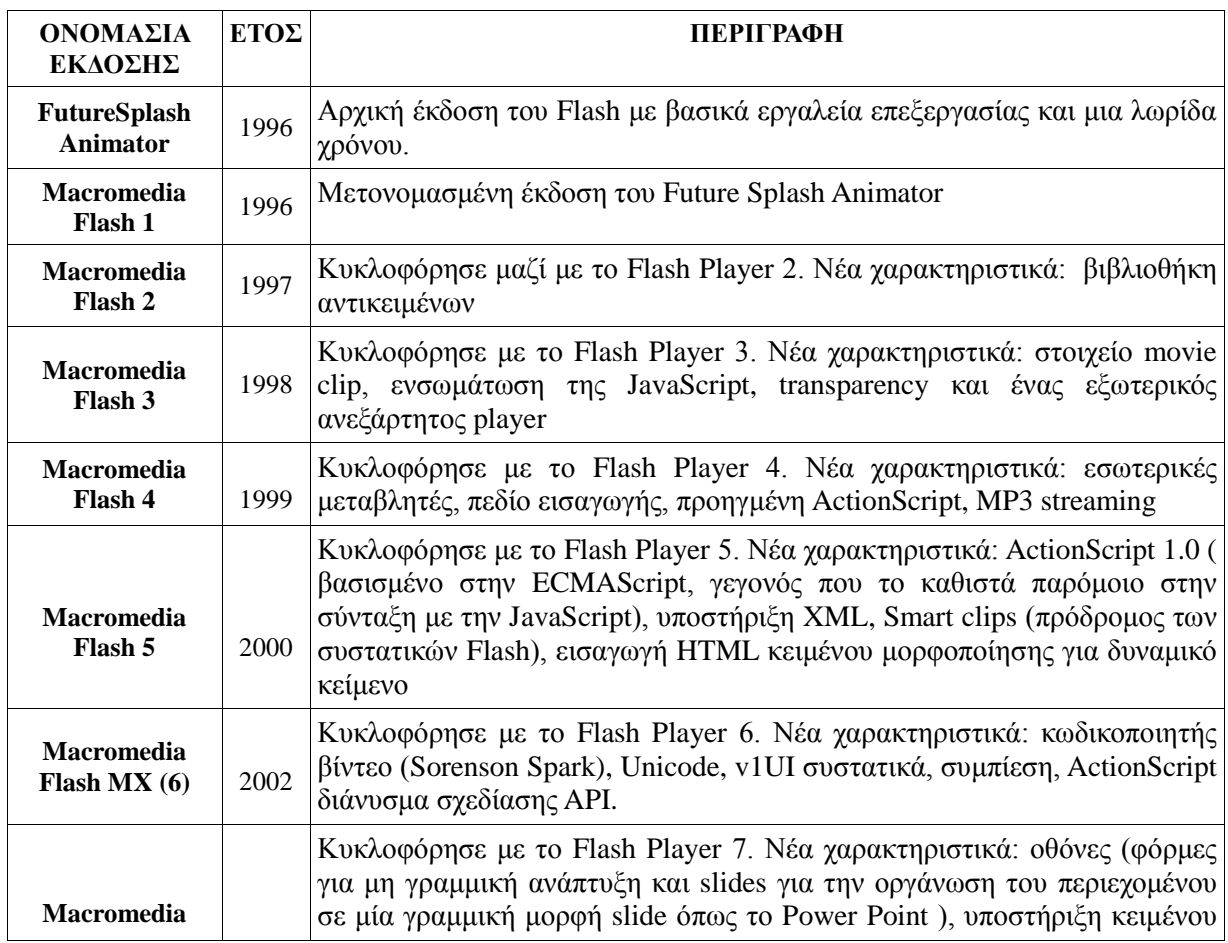

### **3.1.2 Οι εκδόσεις του Adobe Flash Professional [4]**

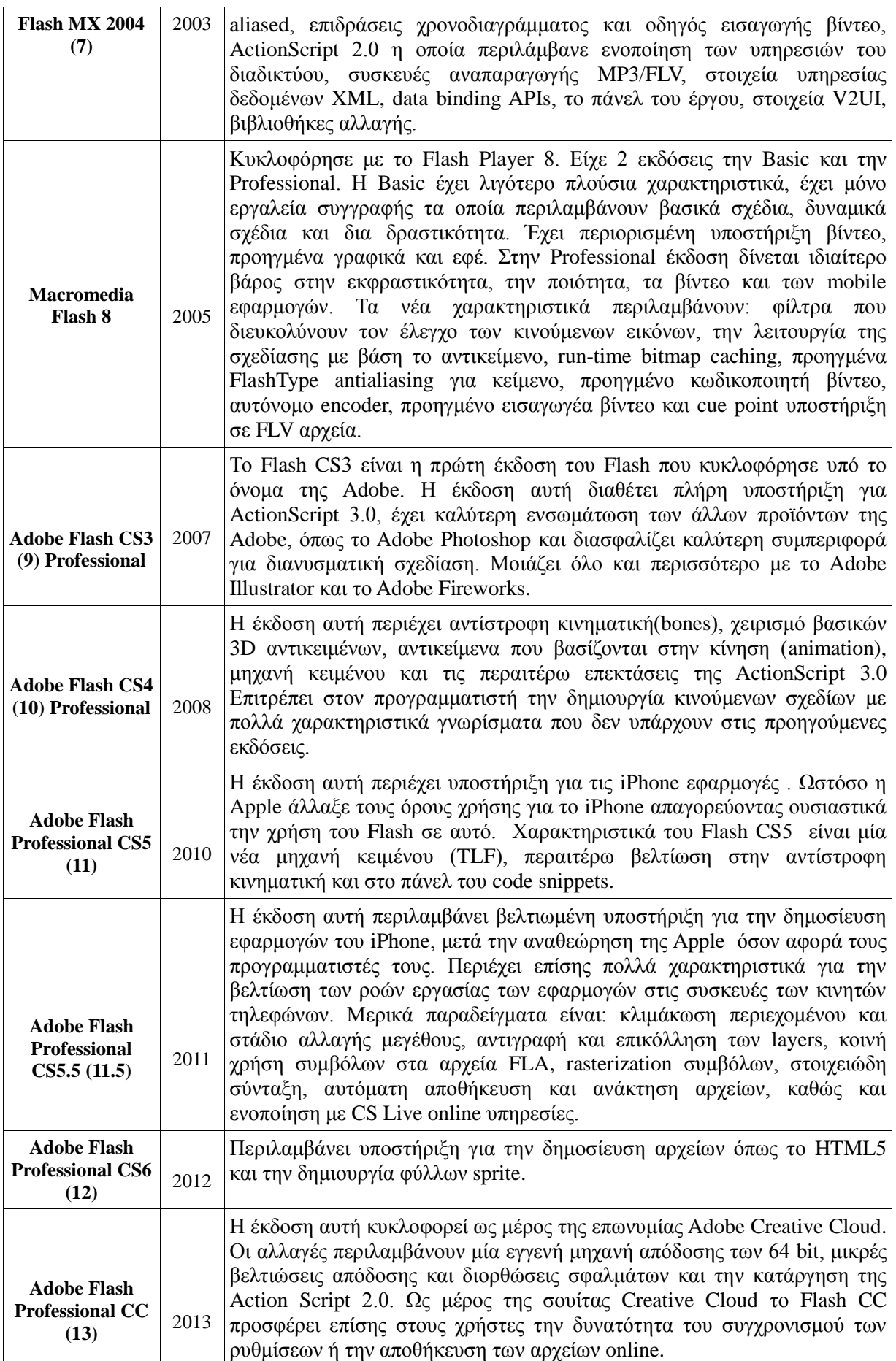

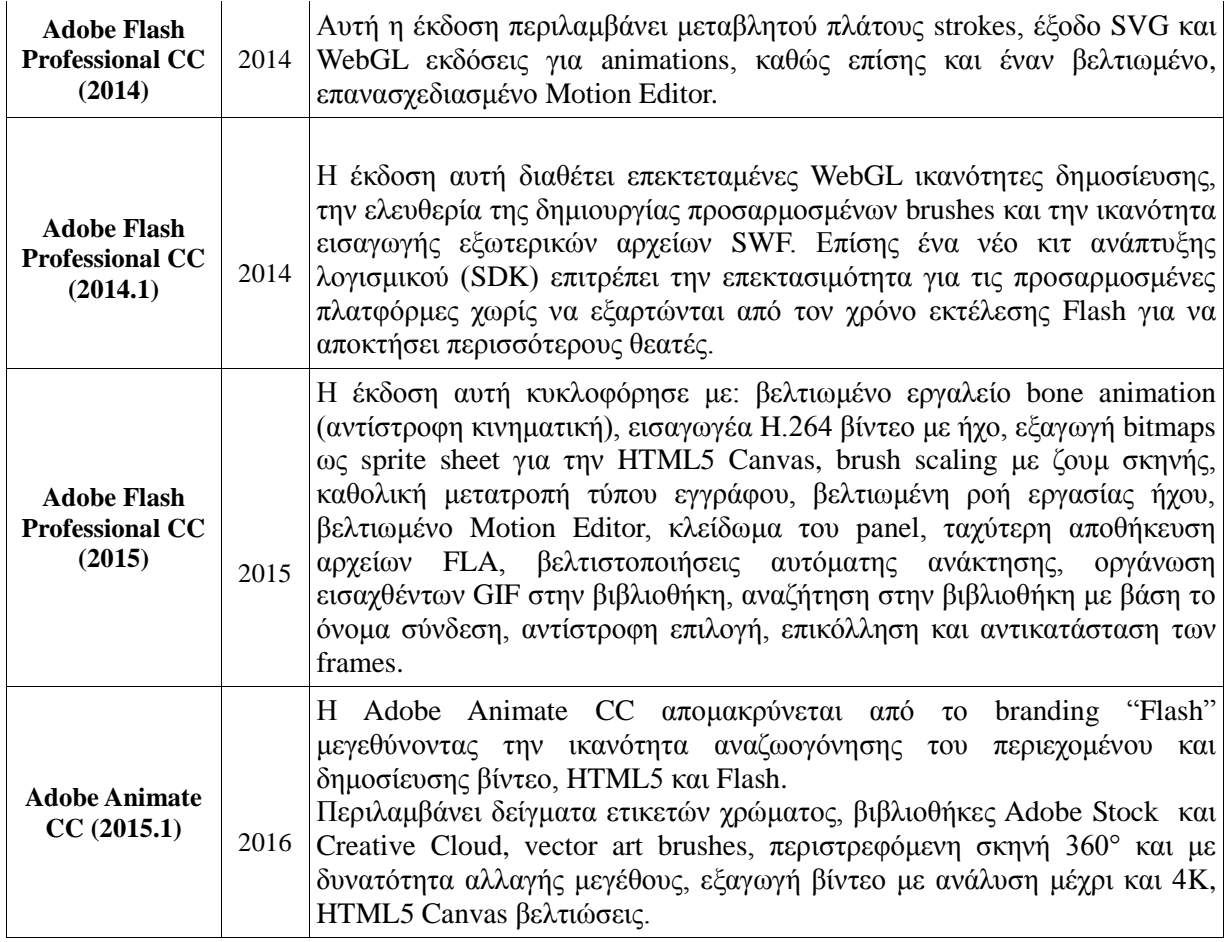

**Πίνακας 1: Εκδόσεις του Adobe Flash Professional**

#### **3.1.3 Αρχεία SWF και FLA του Adobe Flash Professional [5][6]**

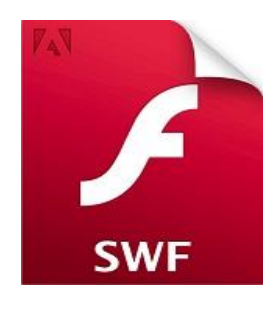

**Εικόνα 4: Αρχείο SWF Εικόνα 5: Αρχείο FLA**

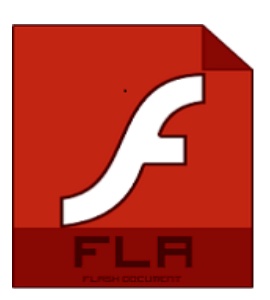

Στο Adobe Flash συναντάμε 2 ειδών αρχεία, αυτά που έχουν την επέκταση .swf [5] και τα αρχεία με την επέκταση .fla [6].

Η ονομασία των αρχείων swf προέρχεται από τις λέξεις Shock Wave Flash. Αποτελούν ουσιαστικά το τελικό προϊόν του Flash και είναι ένα animation που κατασκευάζεται καρέ-καρέ. Τα animations που υπάρχουν στις ιστοσελίδες είναι αρχεία swf που ενσωματώνονται μέσα σε αυτές. Ως τελικό προϊόν του Flash τα αρχεία swf δεν μπορούν να υποστούν περαιτέρω επεξεργασία. Τα αρχεία αυτά στηρίζονται στην τεχνολογία vector και όχι pixel, πράγμα που τα καθιστά ευέλικτα ως προς την μεγέθυνση τους, χωρίς να επηρεάζεται η ποιότητα τους αν τα παραμορφώσουμε.

Το δεύτερο είδος αρχείων που παράγει το Flash είναι τα αρχεία fla. και είναι αυτά που περιέχουν όλες τις πηγαίες πληροφορίες κατασκευής ενός animation. Τα αρχεία fla είναι αυτά τα οποία μπορεί μελλοντικά να επεξεργαστεί κάποιος.

Στην ουσία λοιπόν τα swf είναι τα αρχεία προς δημοσίευση, ενώ τα αρχεία fla είναι προς επεξεργασία.

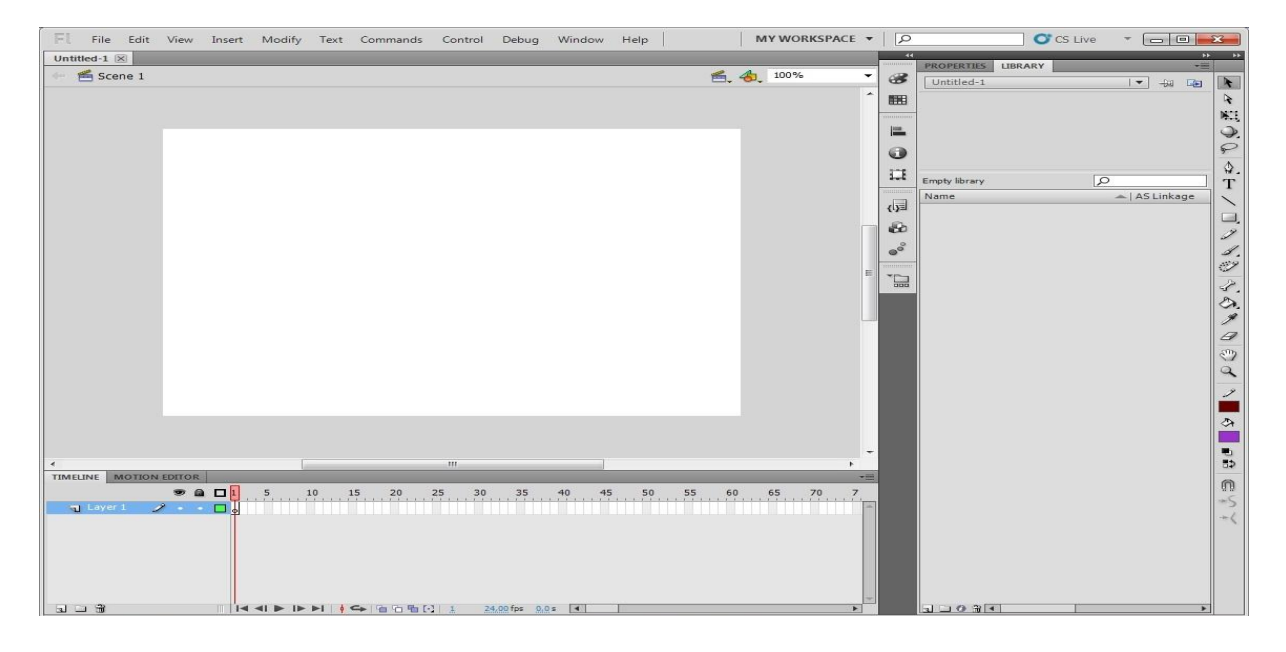

#### **3.1.4 Περιβάλλον εργασίας του Adobe Flash Professional**

**Εικόνα 6: Περιβάλλον εργασίας του Adobe Flash Professional**

Ανοίγοντας για πρώτη φορά τον χώρο εργασίας του Adobe Flash Professional [7] ο χρήστης βλέπει μπροστά του μία πλατφόρμα η οποία αποτελείται από διάφορα τμήματα όπως το μενού εντολών, διάφορα εργαλεία και παλέτες μέσω των οποίων μπορεί να προσθέσει και να επεξεργαστεί στοιχεία της εργασίας του. Πέρα όμως από αυτό έχει την δυνατότητα να εισάγει στοιχεία τα οποία έχουν δημιουργηθεί με άλλα συμβατά προγράμματα που στην περίπτωση μας είναι εικόνες οι οποίες έχουν επεξεργαστεί με το Adobe Photoshop καθώς επίσης και αρχεία ήχου mp3 που δημιουργήθηκαν με το πρόγραμμα εγγραφής ήχου Mp3myMp3.

#### **a. Menu and Stage (Μενού και Σκηνή)**

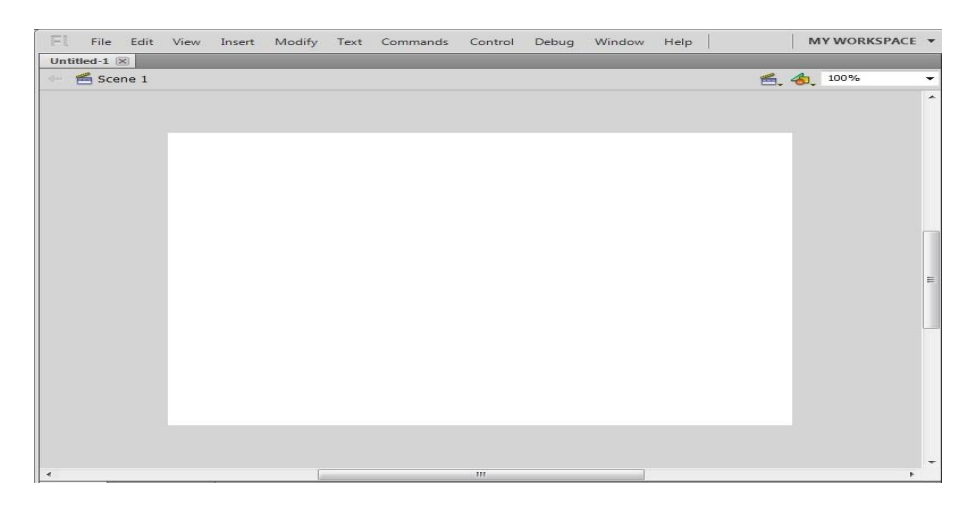

**Εικόνα 7: Menu and Stage (Μενού και Σκηνή)**

Το Μενού βρίσκεται στο πάνω μέρος του περιβάλλοντος εργασίας του Flash και μέσω αυτού μπορούν να επιτελεστούν οι επιθυμητές εργασίες.

Στο κέντρο της οθόνης υπάρχει ένας μεγάλος λευκός χώρος μέσα στον οποίο εισάγονται όλα εκείνα τα στοιχεία που θα «διαδραματίσουν» το έργο. Τα στοιχεία αυτά μπορεί να είναι κείμενο, εικόνες, βίντεο και άλλα και μπορούν να μετακινηθούν και να μεταφερθούν ανάλογα με τις ανάγκες του έργου. Ο χώρος στον οποίο συμβαίνουν όλα τα παραπάνω ονομάζεται Σκηνή (Stage) του Flash.

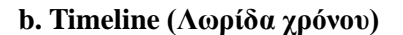

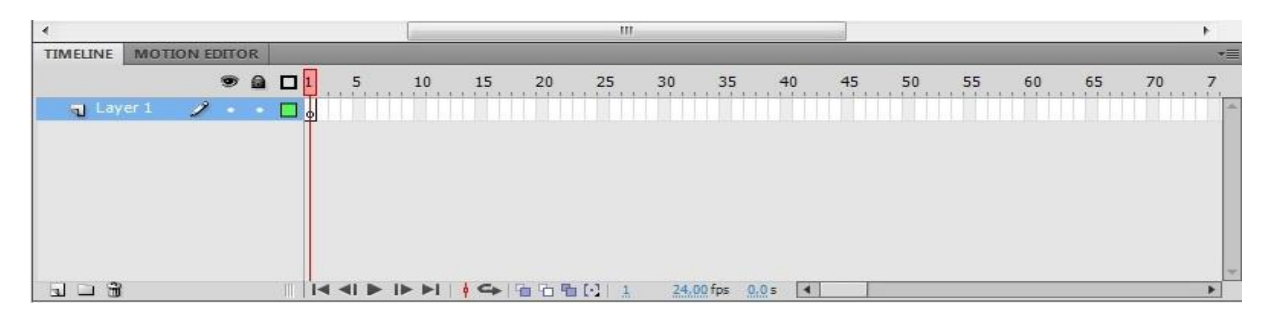

#### **Εικόνα 8: Timeline (Λωρίδα χρόνου)**

Κάτω από την Σκηνή βρίσκεται το Timeline (Λωρίδα χρόνου) το οποίο μετράει τον χρόνο της ταινίας που παίρνει μέρος στην Σκηνή. Ο χρόνος αυτός μετριέται σε καρέ (frames). Η μέτρηση του χρόνου γίνεται με την κεφαλή αναπαραγωγής που είναι η κάθετη γραμμή της εικόνας η οποία προχωράει στο Timeline.

#### **c. Layers (Επίπεδα)**

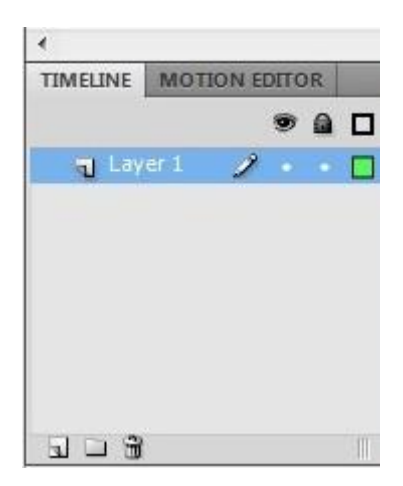

**Εικόνα 9: Layers (Επίπεδα)**

Τα Layers (Επίπεδα) εμπεριέχονται στο Timeline. Για να αντιληφθεί κάποιος την έννοια του layer θα μπορούσε να το φανταστεί σαν ένα σύνολο διαφανειών που στοιβάζονται και επικαλύπτουν η μία την άλλη. Κάθε layer περιέχει αντικείμενα που προβάλλονται στο stage. Υπάρχει η δυνατότητα επεξεργασίας αυτών των αντικειμένων χωρίς όμως να επηρεάζονται τα αντικείμενα που βρίσκονται σε ένα άλλο layer. Άλλες επίσης δυνατότητες που μας παρέχονται από την χρήση των layers είναι η απόκρυψη, η εμφάνιση, το κλείδωμα και το ξεκλείδωμα των περιεχομένων τους.

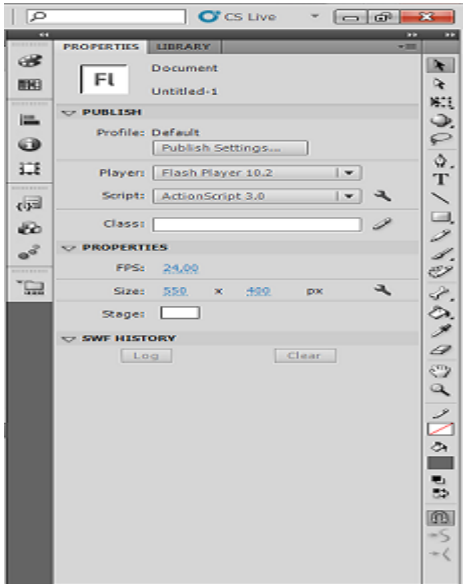

#### **d. Properties Inspector (Επιθεώρηση Ιδιοτήτων)**

**Εικόνα 10: Properties Inspector (Επιθεώρηση Ιδιοτήτων)**

Το Properties Inspector (Επιθεώρηση Ιδιοτήτων) είναι η κάθετη παλέτα που βρίσκεται ακριβώς δεξιά από το stage. Είναι ο χώρος από τον οποίο επεξεργαζόμαστε τα χαρακτηριστικά των αντικειμένων που βρίσκονται πάνω στο stage αλλά και του ίδιου του stage. Για παράδειγμα από εδώ μπορούν να αλλάξουν οι διαστάσεις, χρώματα, συντεταγμένες και πολλές άλλες παράμετροι ενός αντικειμένου. Σε περίπτωση που δεν επέμβουμε στην τροποποίηση αυτών των παραμέτρων τότε αυτά κρατούν τις προκαθορισμένες τιμές του Flash.

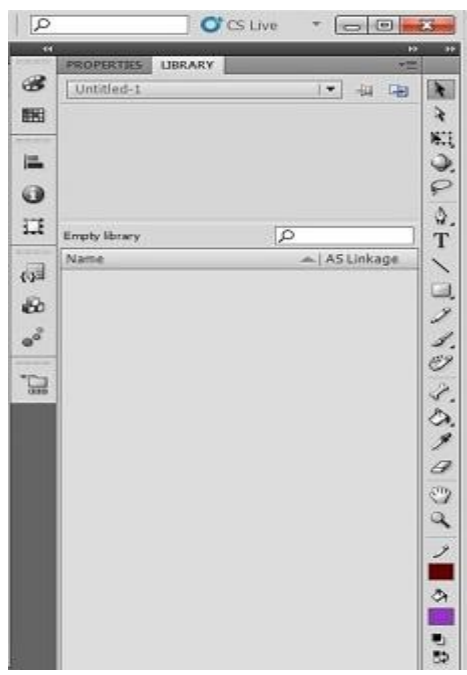

# **e. Library (Βιβλιοθήκη)**

**Εικόνα 11: Library (Βιβλιοθήκη)**

Δίπλα ακριβώς από την καρτέλα του Properties Inspector βρίσκεται η παλέτα Library. Είναι το μέρος όπου αποθηκεύονται και οργανώνονται όλα τα σύμβολα που έχουν δημιουργηθεί από το Flash ή έχουν εισαχθεί σε αυτό. Τέτοιου είδους σύμβολα μπορούν να είναι αρχεία εικόνων, αρχεία ήχου, βίντεο κτλ.

#### **f. Tools (Εργαλεία)**

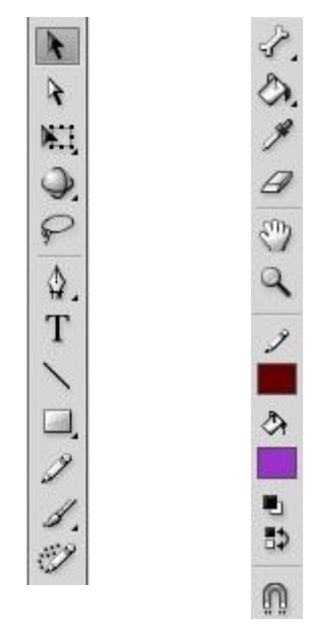

Η παλέτα της εργαλειοθήκης Tools βρίσκεται στην δεξιά πλευρά του χώρου εργασίας του Flash. Περιέχει τα εργαλεία με τα οποία είναι δυνατή η επιλογή αντικειμένου, η σχεδίαση, η συγγραφή κειμένου, η ζωγραφική και η επεξεργασία αντικειμένων.

# **3.1.5 Στιγμιότυπα από την εργασία στο Adobe Flash professional**

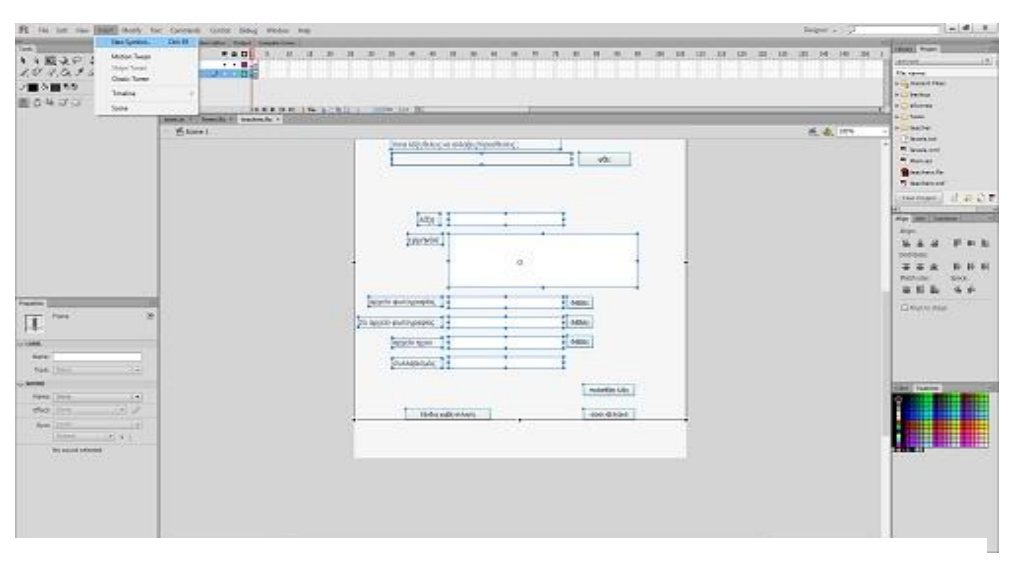

**Εικόνα 13: Στιγμιότυπο από την εργασία στο Adobe Flash**

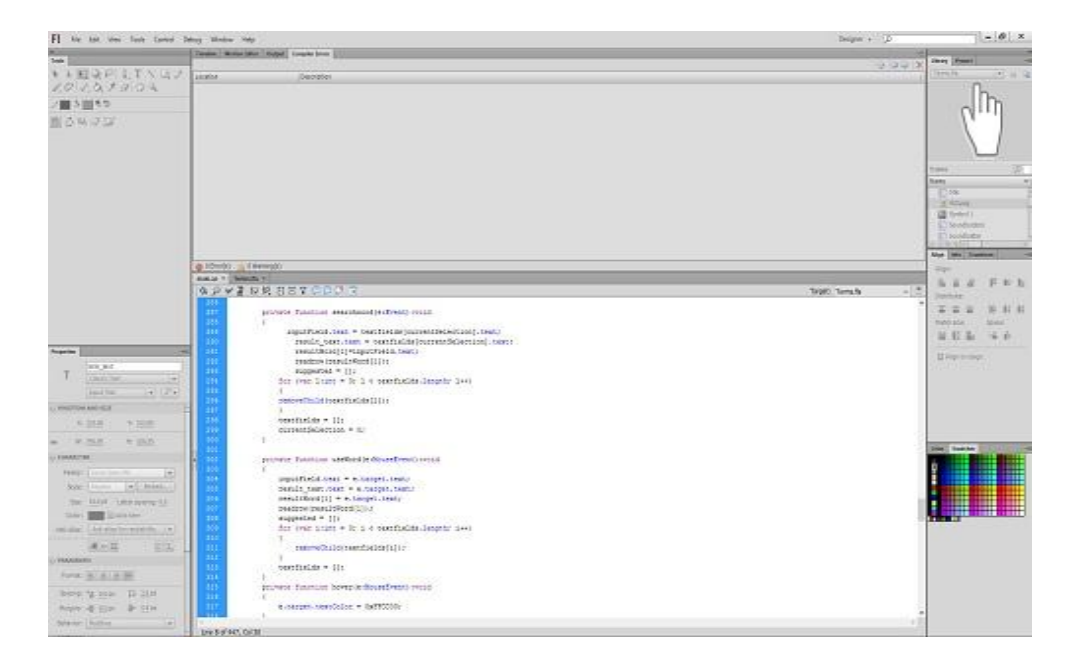

**Εικόνα 14: Στιγμιότυπο από την εργασία στο Adobe Flash**

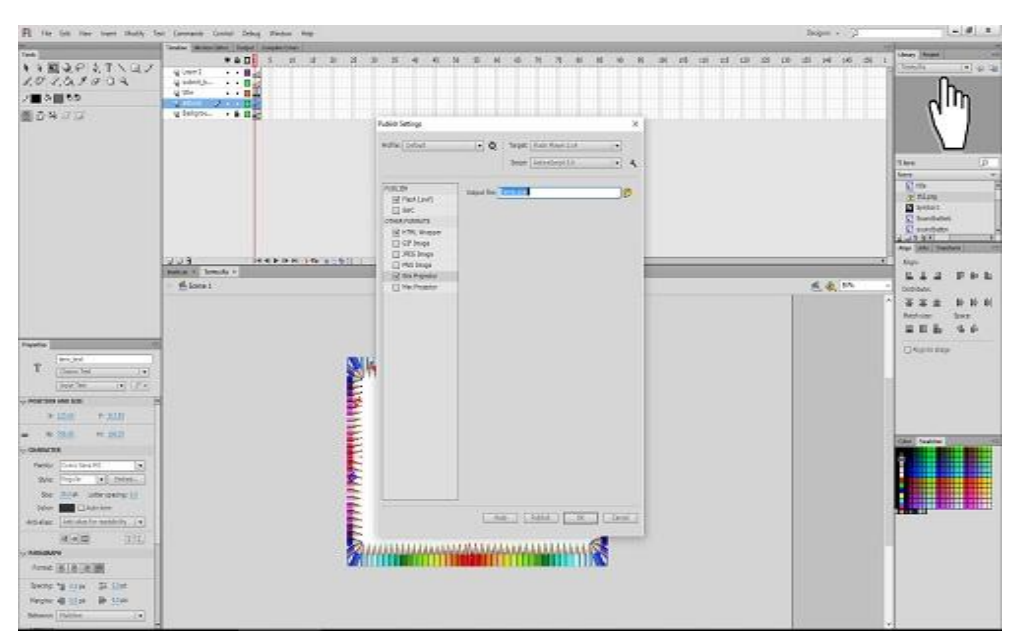

**Εικόνα 15 : Στιγμιότυπο από την εργασία στο Adobe Flash**

### **3.2 Adobe Photoshop**

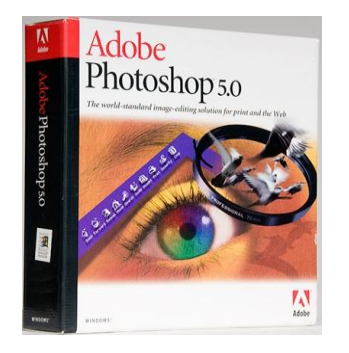

18 **Εικόνα 16: Βιβλίο Adobe Photoshop 5.0**

Το Photoshop είναι πρόγραμμα της Adobe Systems και είναι πολύ δημοφιλές στο χώρο επεξεργασίας των εικόνων. Δεν είναι ένα κλασικό πρόγραμμα με το οποίο μπορούμε απλά να σχεδιάσουμε ή να ζωγραφίσουμε κάτι. Είναι ένα πρόγραμμα το οποίο αποθηκεύει τις πληροφορίες που έχουν σχέση με τις εικόνες, που έχουν επεξεργαστεί με αυτό. Η αποθήκευση αυτών των πληροφοριών γίνεται με την μορφή μαθηματικών εκφράσεων οι οποίες ονομάζονται Vectors[8].

Παρά το γεγονός ότι αρχικά το πρόγραμμα είχε σχεδιαστεί για την επεξεργασία εικόνων στον κλάδο της τυπογραφίας, σήμερα είναι στενά συνδεδεμένο με άλλα προγράμματα που χρησιμοποιούνται για την επεξεργασία πολυμεσικών αρχείων. Σε συνεργασία με τέτοιου είδους προγράμματα, όπως το Adobe Illustrator, Adobe Premier κ. α. μπορεί να χρησιμοποιηθεί για την έκδοση επαγγελματικών DVD, τη δυνατότητα δημιουργίας μη γραμμικών μοντάζ αλλά και την δημιουργία ειδικών εφέ για την τηλεόραση, τον κινηματογράφο και τον παγκόσμιο ιστό [9].

#### **3.2.1 Η ιστορία του Photoshop**

Προπομπός του Photoshop [10] υπήρξε ένα πρόγραμμα που ονομάστηκε Display από τον δημιουργό του Τόμας Κνολ το 1987. Ήταν ένα πρόγραμμα που εμφάνιζε εικόνες σε αποχρώσεις του γκρίζου (grayscale) σε μονοχρωματικό περιβάλλον. Όταν το πρόγραμμα αυτό έπεσε στα χέρια του αδερφού του Τόμας, Τζον Κνολ, ο δεύτερος του πρότεινε να δημιουργήσει ένα πλήρες πρόγραμμα επεξεργασίας εικόνων. Έτσι ο Τομ αποφασίζει να διακόψει τις σπουδές του για ένα εξάμηνο και σε συνεργασία με τον αδερφό του δημιουργούν το πρόγραμμα ImagePro, το οποίο αργότερα το ίδιο έτος ο Τομ μετονομάζει σε Photoshop. Ωστόσο συνάπτει και μία συμφωνία με την εταιρία Barneyscan, που κατασκεύαζε σαρωτές, να διανεμηθεί το πρόγραμμα μαζί με μερικούς σαρωτές. Συνολικά διανεμήθηκαν 200 αντίγραφα του προγράμματος. Μέσα σε αυτό το διάστημα ο Τζον αποφασίζει να παρουσιάσει το πρόγραμμα στους μηχανικούς της Apple και της Adobe, με την δεύτερη να παίρνει την απόφαση να αγοράσει την άδεια και τον Σεπτέμβριο του 1988 να κάνει διανομή του προγράμματος. Η επόμενη έκδοση, το Photoshop 1.0 θα κυκλοφορήσει το 1990 αποκλειστικά για συστήματα Macintosh.

## **3.2.2 Οι δυνατότητες του Photoshop**

Το Photoshop, ως πρόγραμμα επεξεργασίας εικόνων έχει ατελείωτες δυνατότητες και πάρα πολλούς διαφορετικούς τρόπους για να επιτελεστεί μία εργασία. Ο Χρήστης του προγράμματος μπορεί να επέμβει με δυναμικό τρόπο στην αρχική φωτογραφία.

Οι δυνατότητες που παρέχει το Photoshop [11] στους χρήστες του είναι οι παρακάτω:

- Επεξεργασία ολόκληρης της εικόνας ή μέρους της το οποίο μπορεί να οριστεί με σαφήνεια.
- Αλλαγή των διαστάσεων μιας εικόνας με διατήρηση ή αλλαγή των αναλογιών της.
- Διόρθωση των λανθασμένων λήψεων με χρήση εντολών ελέγχου της φωτεινότητας και του contrast, ακόμα και για τους μεσαίους τόνους (ρύθμιση gamma).
- Ανάπλαση κατεστραμμένων περιοχών μιας φωτογραφίας.
- Αφαίρεση τμήματος φωτογραφίας και αντικατάσταση του με κάτι άλλο.
- Δυνατότητα δημιουργίας σύνθεσης με κομμάτια που προέρχονται από πολλές διαφορετικές φωτογραφίες.
- Αποτελεσματικό και ακριβές ρετουσάρισμα σε περιοχές μιας φωτογραφίας με την χρήση ειδικών εργαλείων .
- Επιχρωματισμός ασπρόμαυρων φωτογραφιών.
- Δημιουργία ρεαλιστικών οπτικά αποτελεσμάτων με την χρήση ζωγραφικών μεθόδων.
- Δημιουργία εφέ και πρωτότυπων φόντων.
- Αλλοίωση της αρχικής εικόνας με την βοήθεια φίλτρων (filters), τα οποία άλλοτε έχουν σχέση με πραγματικά φωτογραφικά φίλτρα και άλλοτε είναι απλώς ειδικευμένες εντολές.

Δημιουργία διάφανων γραφικών για το διαδίκτυο.

#### **3.2.3 Τα αρχεία του Photoshop**

Τα αρχεία που ως επί το πλείστων παράγει το Photoshop έχουν την κατάληξη .psd [12] (Photoshop Documents). Ένα αρχείο τύπου PSD αποθηκεύει μία εικόνα «εγκλωβίζοντας» μέσα της τις περισσότερες δυνατές ρυθμίσεις που μπορεί να διαθέσει το Photoshop. Οι ρυθμίσεις αυτές περιλαμβάνουν layers with masks, color spaces, ICC profiles, CMYK Mode, transparency, κείμενο και πολλά άλλα. Ένα αρχείο PSD έχει μέγιστες διαστάσεις (ύψος και πλάτος) 30,000 pixels και μέγιστο μέγεθος 2 GB.

Επειδή το Photoshop αποτελεί ένα πολύ δημοφιλές πρόγραμμα, τα αρχεία του χρησιμοποιούνται ευρέως από πολλά προγράμματα όπως στην περίπτωση μας από το Adobe Flash.

## **3.3 Πρόγραμμα εγγραφής ήχου Mp3myMp3**

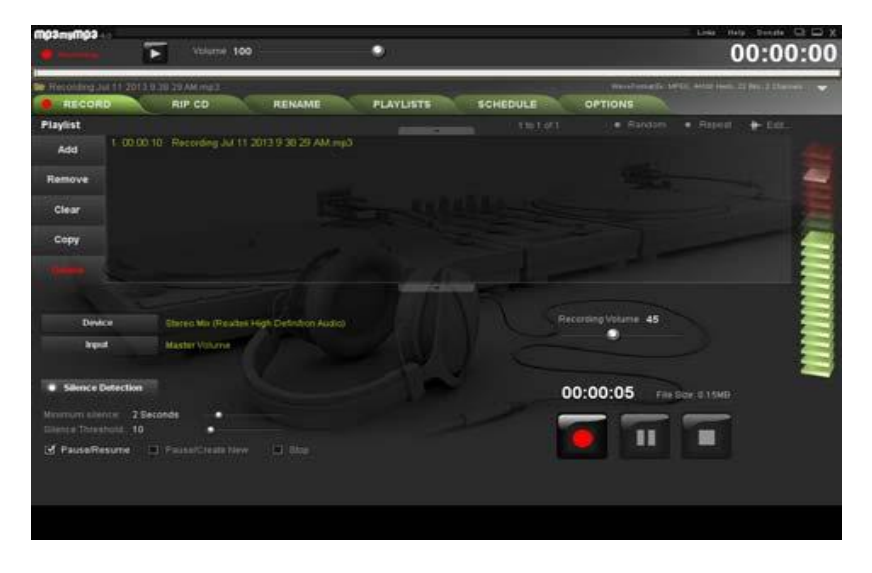

**Εικόνα 17: Στιγμιότυπο από ηχογράφηση**

To Mp3myMp3 [13] είναι μία εφαρμογή μέσω της οποίας είναι δυνατή η ηχογράφηση μουσικής και ήχων στον υπολογιστή. Η ιδιαιτερότητα του έγκειται στο γεγονός ότι μπορεί να ηχογραφήσει οτιδήποτε παίζει στον υπολογιστή όπως μουσική, cd, video ακόμα και streaming radio. Ουσιαστικά καταγράφει σε mp3 οτιδήποτε παράγει ήχο στον υπολογιστή μέσω ενός απλού και εύχρηστου περιβάλλοντος εργασίας. Το πρόγραμμα αυτό έχει μεγάλες δυνατότητες για να γίνει η επιθυμητή δουλειά εύκολα και γρήγορα. Στις δυνατότητες αυτές περιλαμβάνονται λειτουργίες όπως προγραμματισμένη εγγραφή, μετατροπή CD σε MP3, μετονομασία των αρχείων που έχουν δημιουργηθεί, διαχείριση των λιστών αναπαραγωγής και ανίχνευση σίγασης για την εγγραφή δίσκων βινυλίου.

Η ποιότητα των αρχείων MP3[14] που παράγει το MP3myMP3 είναι τέτοιας κλίμακας, που μπορεί να καλύψει τις ανάγκες του εκάστοτε χρήστη, από ήχους κλήσης κινητών μέχρι αρχεία MP3 υψηλής πιστότητας της τάξης των 320 kbps.

# **4. Γλώσσα Προγραμματισμού ActionScript**

Η ActionScript [15] είναι μία αντικειμενοστραφής γλώσσα προγραμματισμού που ανήκει στην Adobe Systems, με αρχικό όμως κάτοχο την Macromedia. Μοιάζει πάρα πολύ με την JavaScript ως προς την σύνταξη αλλά και την σημασιολογία. Έχει σαν στόχο την ανάπτυξη ιστοσελίδων και λογισμικού για την πλατφόρμα του Adobe Flash Player. Όταν πρωτοδημιουργήθηκε περιοριζόταν στην ανάπτυξη animation, στην πορεία όμως εξελίχθηκε προσφέροντας την δυνατότητα δημιουργίας παιχνιδιών αλλά και διάφορων άλλων εφαρμογών για το διαδίκτυο που μπορούσαν να περιλαμβάνουν ήχο και βίντεο. Η ανάπτυξη του υπήρξε τόσο μεγάλη που στις μέρες μας μπορεί να χρησιμοποιηθεί και σε περιπτώσεις ρομποτικής.

Η τελευταία έκδοση της ActionScript είναι η ActionScript 3.0. Είναι διαφοροποιημένη από τις προηγούμενες εκδόσεις αφού όλη η γλώσσα έχει γραφτεί από την αρχή και έχει εντελώς διαφορετική βάση κώδικα. Αποτέλεσμα αυτής της βελτιστοποίησης είναι η μεγάλη απόδοση της με άμεση συνέπεια να μην είναι δυνατή η ανάμιξη του κώδικα που δημιουργείται σε αυτή την έκδοση με κώδικα παλαιότερων εκδόσεων.

Μερικές από τις βελτιστοποιήσεις που έγιναν στην τελευταία έκδοση είναι:

- Αναλυτικότερη αναφορά λαθών
- Βελτιστοποιημένη σύνταξη
- Βελτιστοποιημένη διαχείριση XML
- Νέα αρχιτεκτονική γεγονότων
- Βελτιστοποιημένος αντικειμενοστραφής προγραμματισμός
- Περισσότερες επιλογές για την διαχείριση ήχων

Και μερικές από τις δυνατότητες που προσφέρει η ActionScript είναι:

- Εισαγωγή εικόνων
- Αναπαραγωγή μουσικής και βίντεο
- Σχεδιασμός μέσω προγραμματισμού
- Εισαγωγή δεδομένων όπως αρχεία XML
- Ανταπόκριση στα γεγονότα του χρήστη όπως Mouse Clips

# **5. Περιγραφή Εφαρμογών**

Όπως αναφέρθηκε και σε προηγούμενο κεφάλαιο η εφαρμογή μας αποτελείται από 2 μέρη. Το πρώτο μέρος αφορά την λειτουργία του Ηλεκτρονικού λεξικού, το οποίο απευθύνεται σε μαθητές των πρώτων τάξεων του δημοτικού και η δεύτερη αφορά την διαχείριση του περιεχομένου του Ηλεκτρονικού λεξικού που θα γίνεται από πιστοποιημένο χρήση. Και οι δύο εφαρμογές δημιουργήθηκαν, σχεδιάστηκαν και υλοποιήθηκαν με την χρήση του προγράμματος Adobe Flash Professional και την χρήση της γλώσσας ActionScript3. Η αποθήκευση των στοιχείων που περιγράφουν μία λέξη όπως ερμηνεία, συλλαβισμός κτλ. έγινε σε αρχείο xml.

Ας δούμε όμως τις λειτουργίες της κάθε εφαρμογής ξεχωριστά.

## **5.1 Εφαρμογή «Ηλεκτρονικό λεξικό»**

Δεδομένου ότι οι μαθητές των πρώτων τάξεων του δημοτικού δεν είναι και πολύ, ενδεχομένως και καθόλου, εξοικειωμένοι με εφαρμογές τέτοιου τύπου θεώρησα σκόπιμο οι λειτουργίες του λεξικού να είναι απλουστευμένες σε πολύ μεγάλο βαθμό, ώστε να είναι πολύ χρηστικό στα χέρια τους.

Με το άνοιγμα της εφαρμογής βλέπουμε την παρακάτω οθόνη

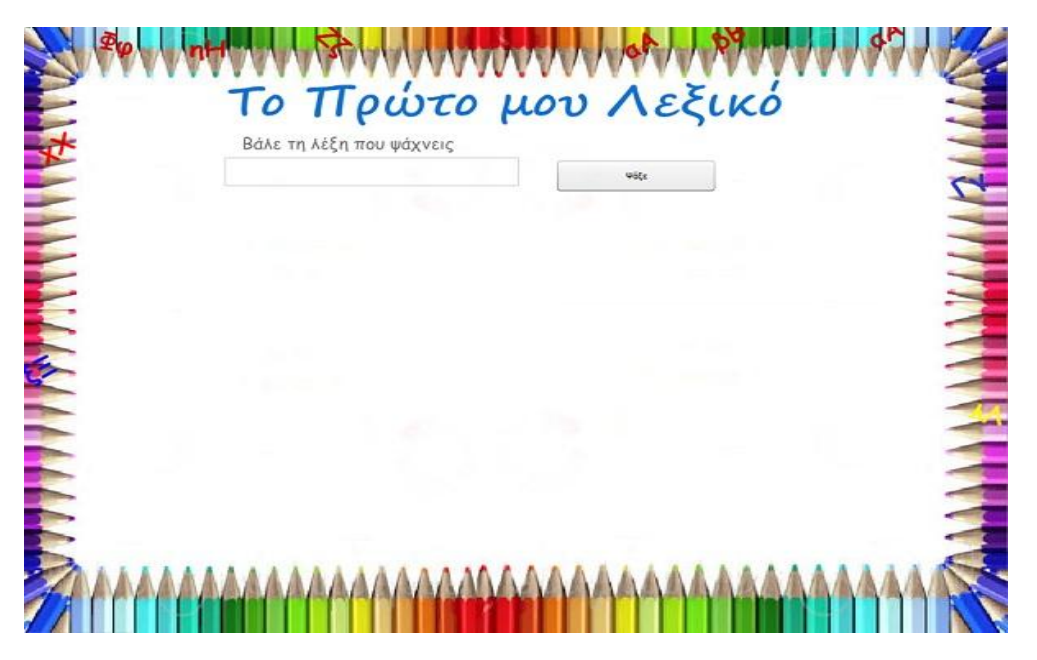

**Εικόνα 18: Αρχική οθόνη λεξικού**

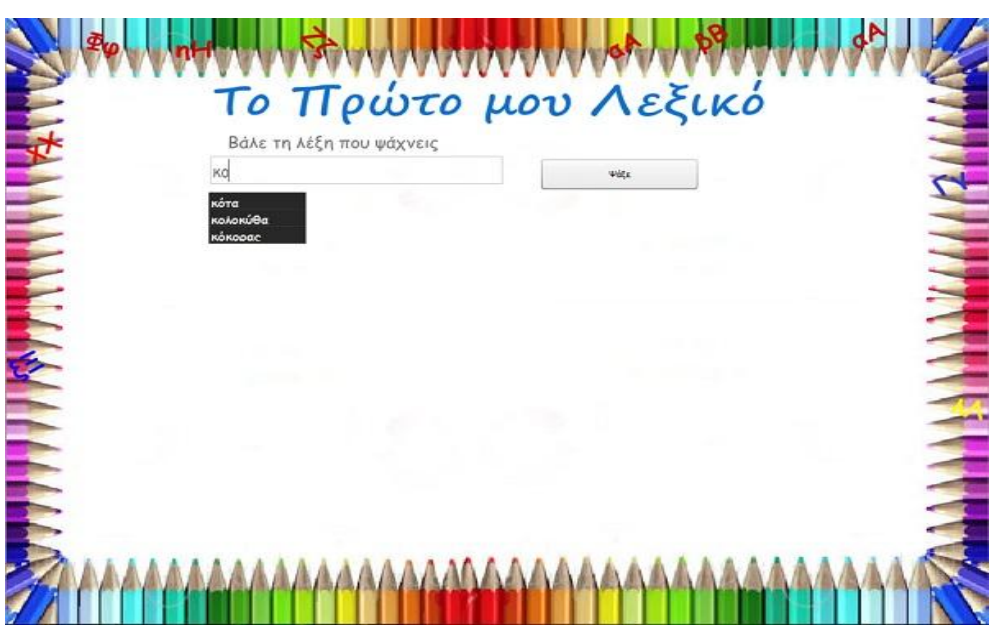

Εισάγουμε την λέξη που ψάχνουμε μέσα στο πεδίο

**Εικόνα 19: Αναζήτηση λέξης**

Παρατηρούμε ότι όσο συνεχίζουμε να πληκτρολογούμε τα γράμματα από τα οποία αποτελείται η λέξη κάτω από το πεδίο που εισάγουμε την προς αναζήτηση λέξη, εμφανίζονται σε λίστα όλες οι καταχωρημένες λέξεις που αρχίζουν από αυτά τα γράμματα. Εδώ έχουμε 2 επιλογές:

- a. επιλέγουμε από την λίστα την λέξη που μας ενδιαφέρει ή κλικάροντας την με το ποντίκι ή με τα βελάκια και πατάμε Enter
- b. γράφουμε ολόκληρη την λέξη στο πεδίο και πατάμε το κουμπί «Ψάξε»
- Επιλέγοντας μία από τις δύο παραπάνω ενέργειες στην οθόνη εμφανίζονται τα στοιχεία τα οποία περιγράφουν την λέξη που αναζητήσαμε. Τα στοιχεία αυτά όπως θα δούμε και στην παρακάτω εικόνα είναι τα ακόλουθα:

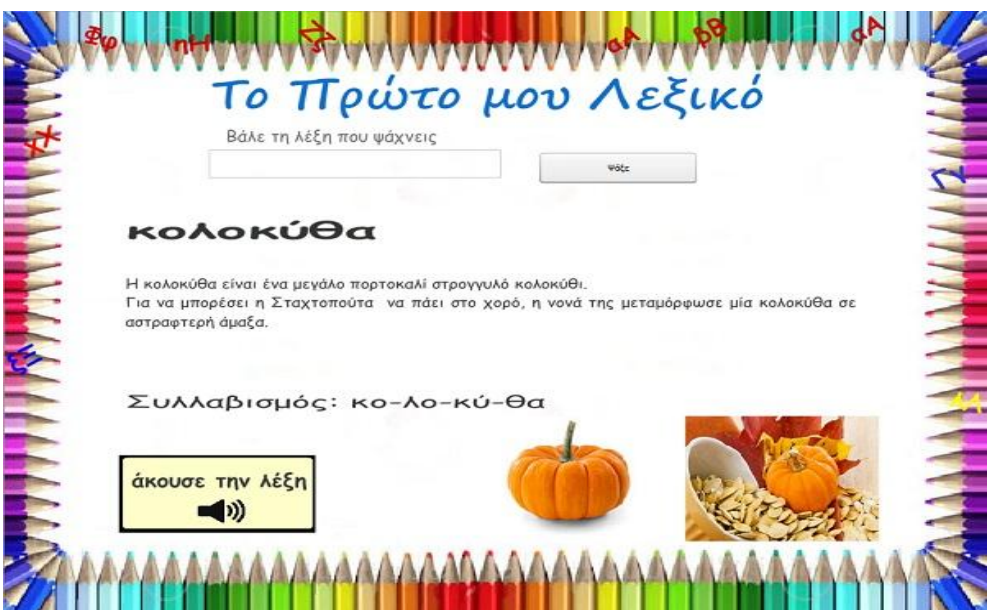

**Εικόνα 20: Οθόνη περιγραφής λέξης**

- Κάτω από το πεδίο της αναζήτησης εμφανίζεται η λέξη που αναζητήσαμε και βρήκαμε.
- Κάτω από την λέξη δίνεται ο ορισμός της έτσι όπως αυτός δίνεται στο σχολικό λεξικό.
- Κάτω από τον ορισμό της λέξης εμφανίζεται ο συλλαβισμός της.
- Κάτω και αριστερά από τον συλλαβισμό υπάρχει ένα κουμπί πατώντας το οποίο ακούγεται η προφορά της λέξης.
- Κάτω και δεξιά από τον συλλαβισμό εμφανίζονται οι δύο εικόνες που έχουν άμεση σχέση με την λέξη που αναζητήσαμε και βρήκαμε.
- Για να αναζητήσουμε μία άλλη λέξη στο λεξικό δεν έχουμε παρά να διαγράψουμε την προηγούμενη από το πεδίο εισαγωγής και να γράψουμε μία νέα εκτελώντας την αναζήτηση με τον τρόπο που περιγράψαμε παραπάνω.

### **5.2 Εφαρμογή διαχείρισης Ηλεκτρονικού λεξικού**

Το δεύτερο μέρος της εφαρμογής αφορά την διαχείριση του περιεχομένου του ηλεκτρονικού λεξικού. Όπως είναι κατανοητό η διαχείριση του λεξικού δεν θα μπορούσε να γίνεται από οποιονδήποτε παρά από κάποιον πιστοποιημένο χρήστη.

Ας δούμε τώρα βήμα προς βήμα τον τρόπο που εισάγουμε ή τροποποιούμε μία λέξη στο λεξικό.

#### **5.2.1 Εισαγωγή λέξης**

 Στο τέρμα πάνω μέρος της οθόνης υπάρχει ένα textbox μέσα στο οποίο γράφουμε την λέξη που θέλουμε να καταχωρήσουμε στο λεξικό (έστω ότι η λέξη αυτή είναι η λέξη ρόδα) και πατάμε το κουμπί «Αναζήτηση» που βρίσκεται δίπλα στο textbox.

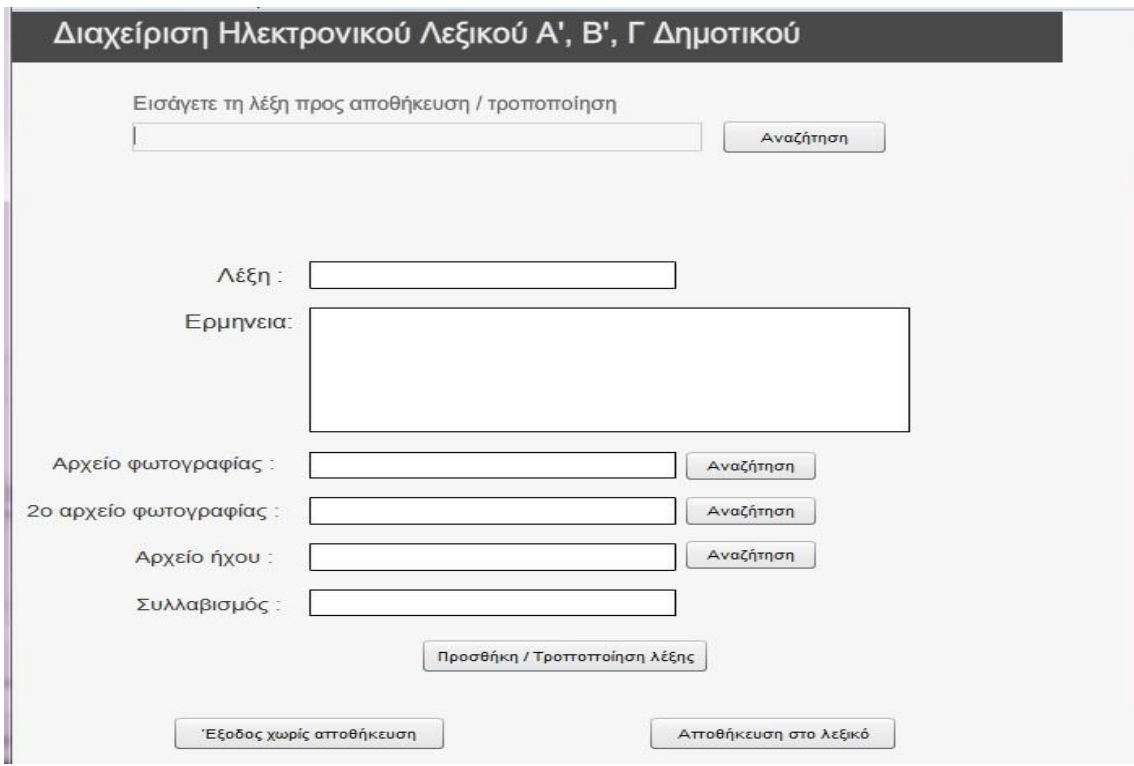

**Εικόνα 21: Εφαρμογή διαχείρισης λεξικού**

Πατώντας το «Αναζήτηση» η λέξη αντιγράφεται αυτόματα στο πεδίο «Λέξη».

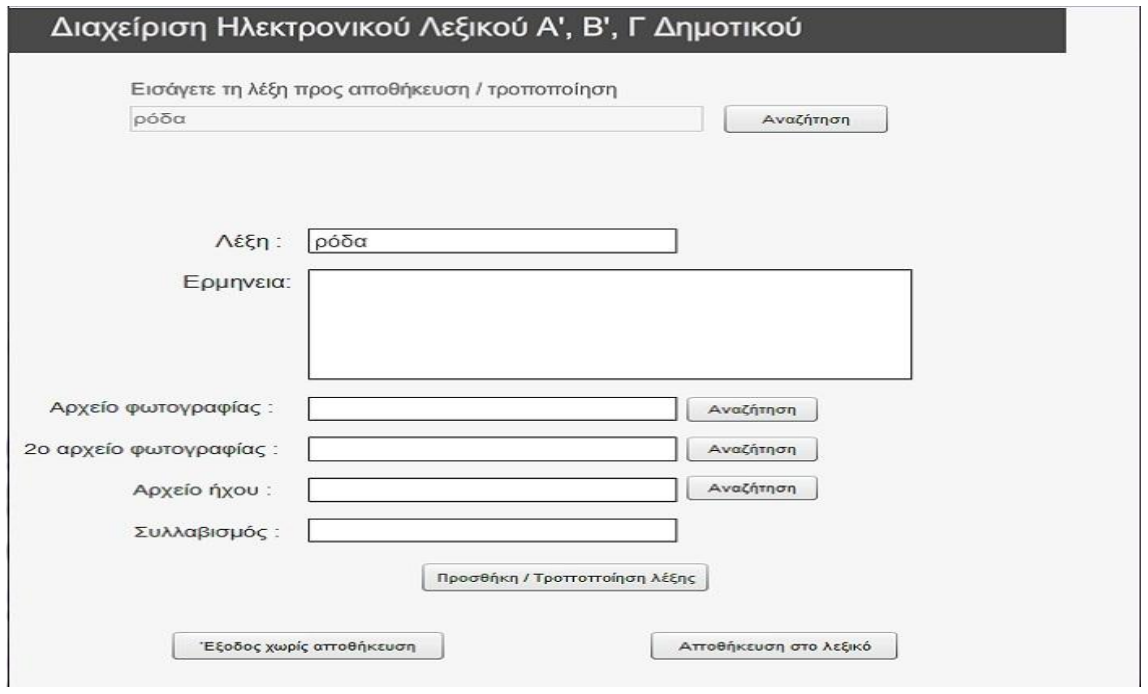

**Εικόνα 22: Εισαγωγή λέξης**

 Στο πεδίο «Ερμηνεία» εισάγουμε χειροκίνητα ή με αντιγραφή / επικόλληση τον ορισμό της λέξης όπως αυτός δίνεται στο λεξικό.

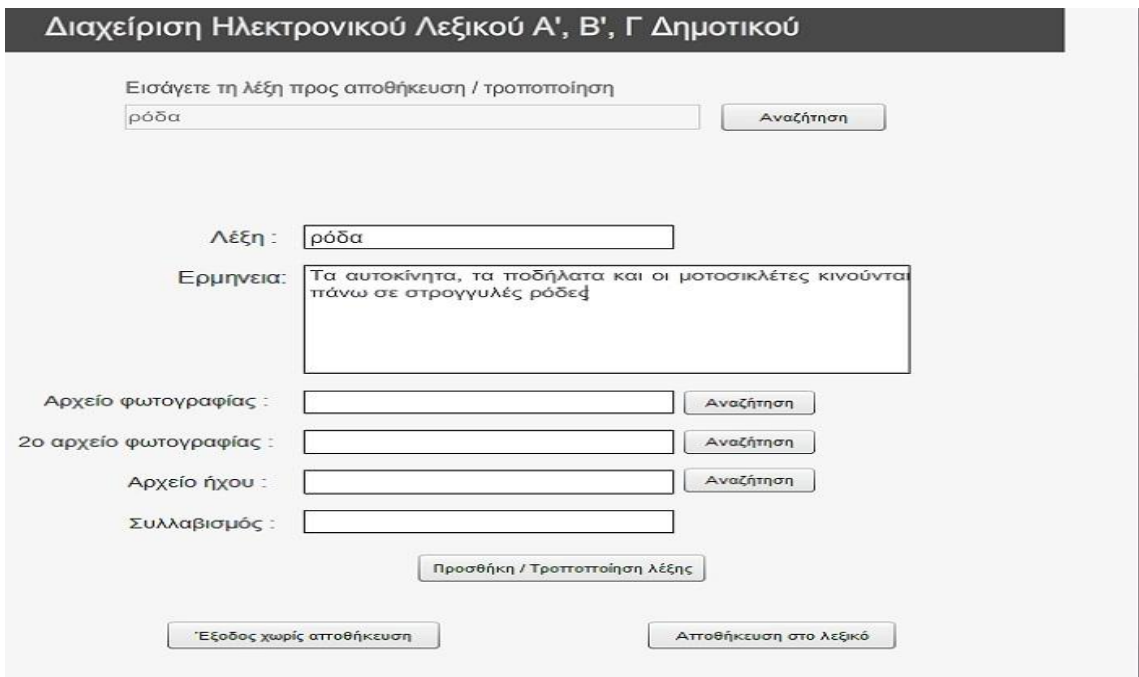

**Εικόνα 23: Εισαγωγή ερμηνείας**

 Πατάμε το κουμπί «Αναζήτηση» που βρίσκεται δίπλα στο πεδίο «Αρχείο φωτογραφίας» και επιλέγουμε από τον φάκελο μέσα στον οποίο είναι αποθηκευμένη την πρώτη εικόνα που θέλουμε. Με τον ίδιο τρόπο επιλέγουμε και την δεύτερη εικόνα στο ακριβώς από κάτω πεδίο που ονομάζεται «2<sup>ο</sup> αρχείο φωτογραφίας»

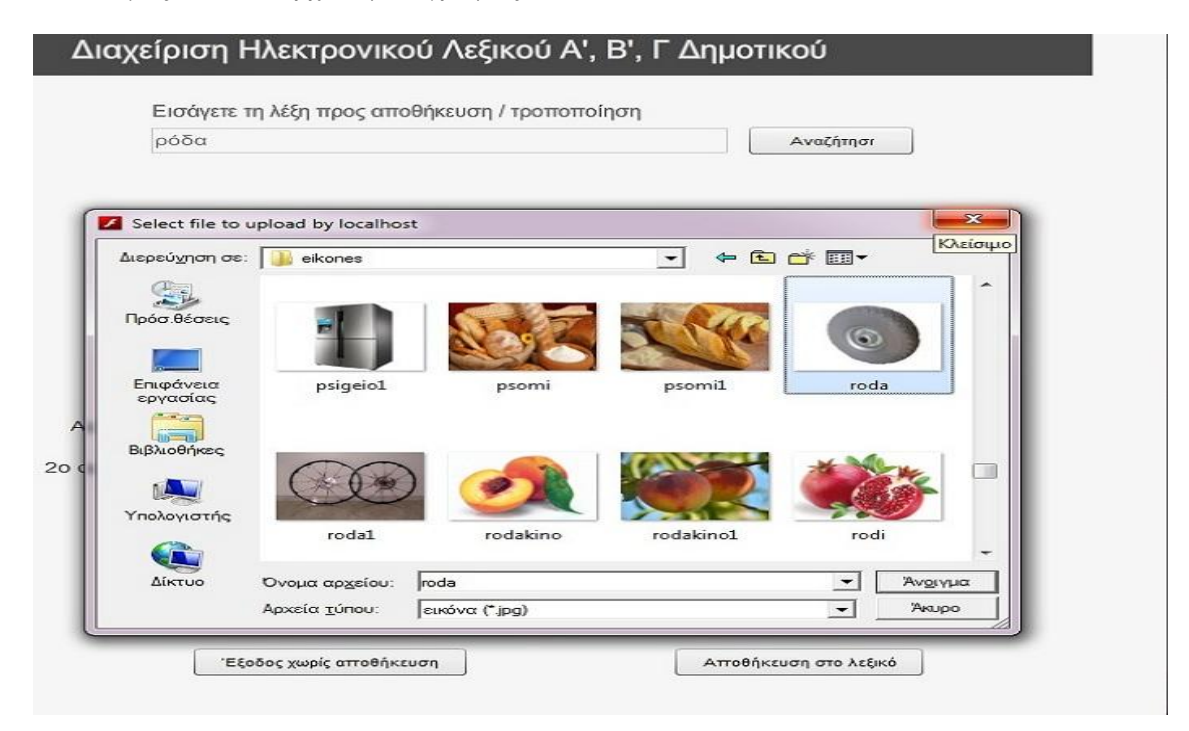

**Εικόνα 24: Εισαγωγή εικόνων**

 Πατώντας το κουμπί «Αναζήτηση» που βρίσκεται δίπλα στο πεδίο «Αρχείο ήχου» εισάγουμε το αρχείο ήχου με το οποίο ακούμε την προφορά της λέξης που αποθηκεύουμε.

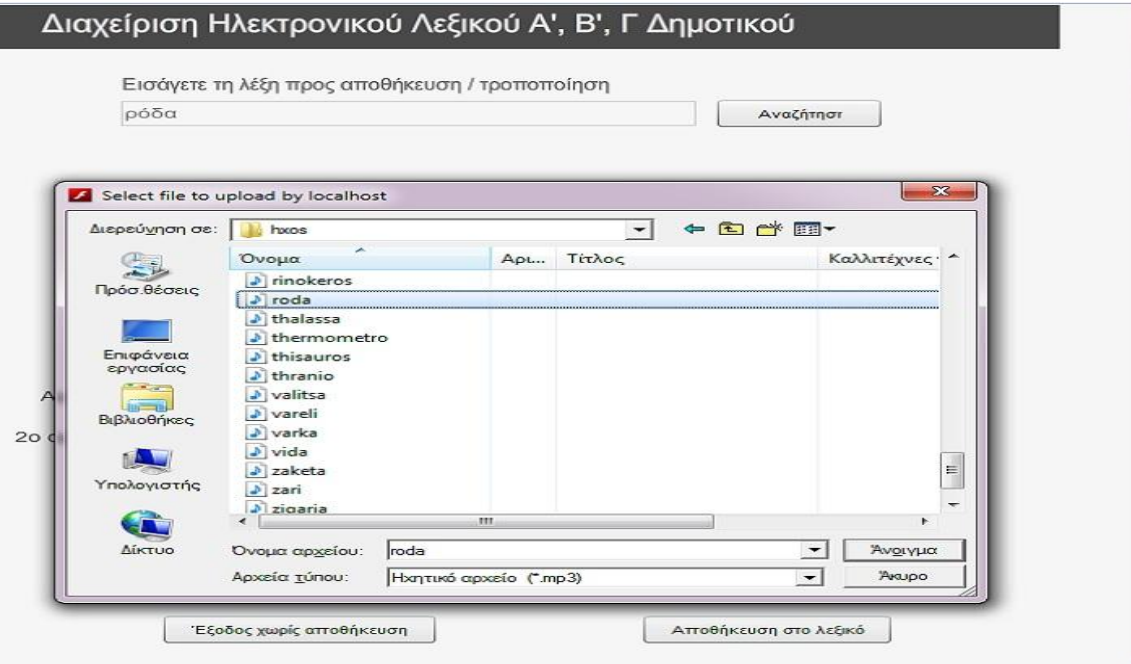

**Εικόνα 25: Εισαγωγή ήχου**

 Στο πεδίο «Συλλαβισμός» εισάγουμε χειροκίνητα τον συλλαβισμό της λέξης όπως αυτός δίνεται στο λεξικό.

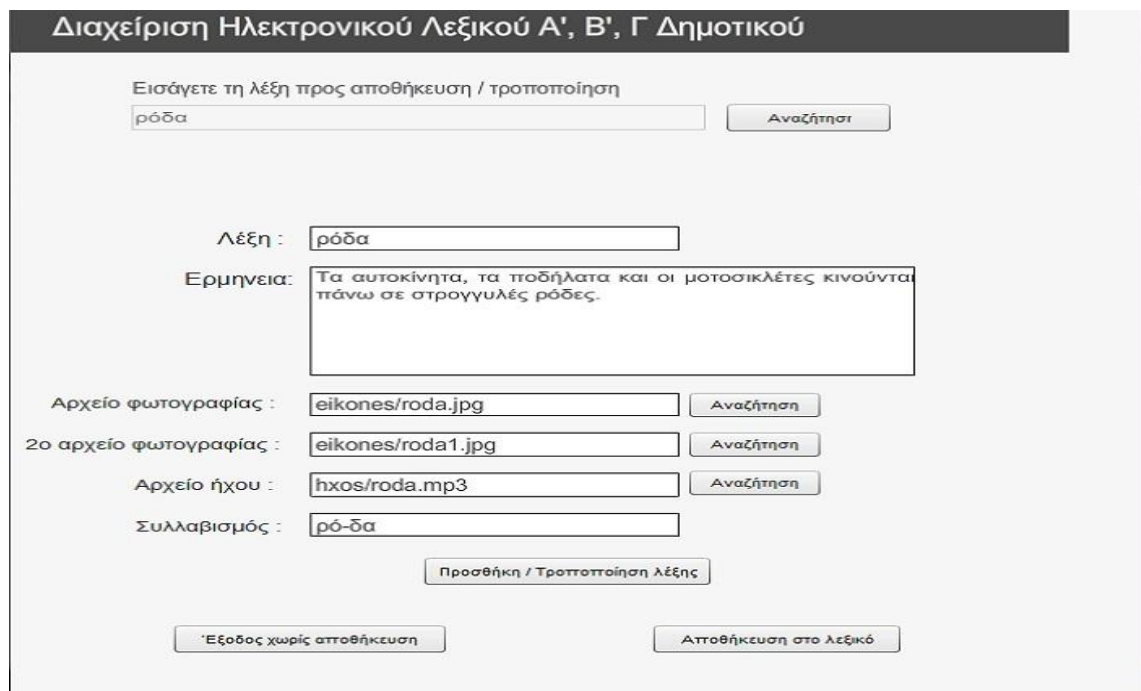

**Εικόνα 26: Εισαγωγή συλλαβισμού**

 Αφού συμπληρώσουμε όλα τα πεδία πατάμε το κουμπί «Προσθήκη / Τροποποίηση λέξης». Αυτόματα γίνεται καθαρισμός όλων των πεδίων που περιγράφουν την λέξη, σε αναμονή της επόμενης.

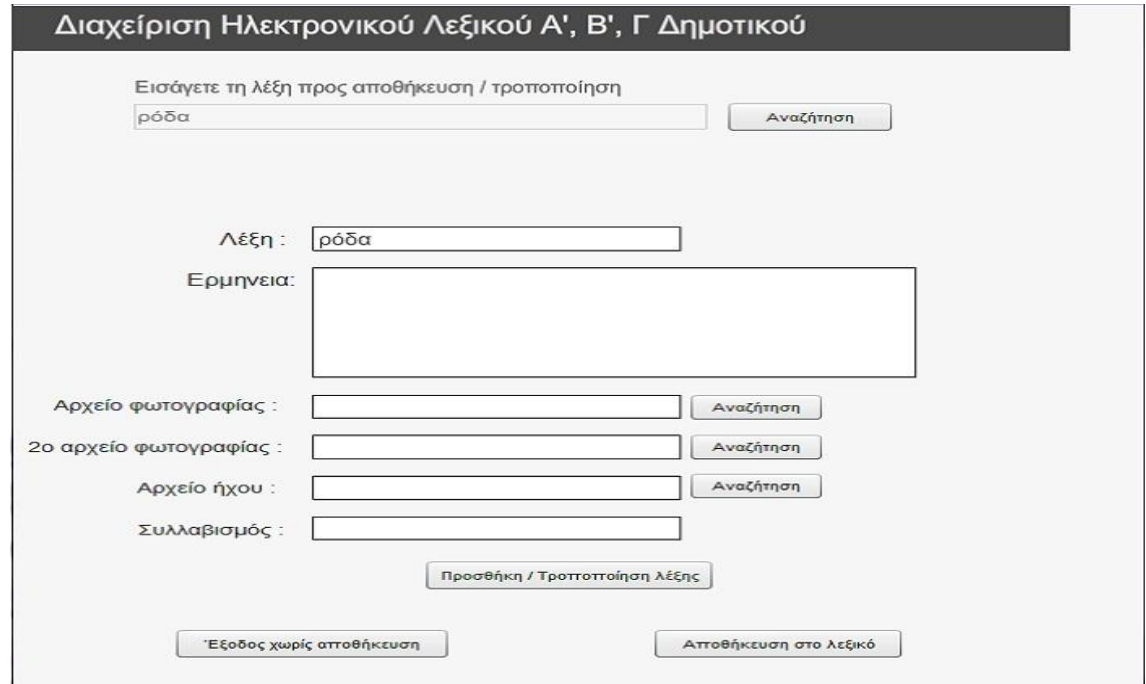

**Εικόνα 27: Προσθήκη λέξης**

 Αν είμαστε σίγουροι ότι θέλουμε η λέξη να αποθηκευτεί στο λεξικό πατάμε το κουμπί «Αποθήκευση στο λεξικό». Με το πάτημα του κουμπιού εμφανίζεται ένα παράθυρο απ' όπου αναζητάμε τον φάκελο μέσα στον οποίο είναι αποθηκευμένο το αρχείο xml, στο οποίο με την σειρά τους αποθηκεύονται όλες οι λέξεις με τις περιγραφές τους, και πατάμε το κουμπί «Αποθήκευση».

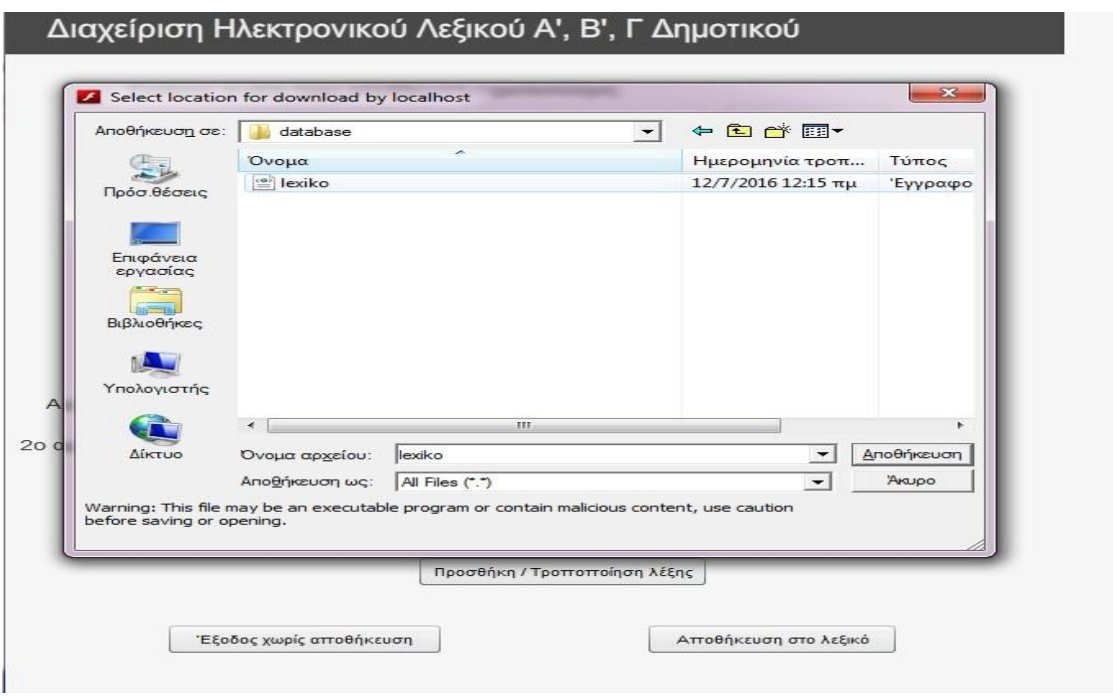

**Εικόνα 28: Αποθήκευση λεξικού**

 Σε περίπτωση που μετά το πάτημα του κουμπιού «Προσθήκη / Τροποποίηση λέξης» για τον οποιονδήποτε λόγο αποφασίσουμε ότι δεν θέλουμε να αποθηκεύσουμε την λέξη πατάμε το κουμπί «Έξοδος χωρίς αποθήκευση» και αυτό μας οδηγεί και σε έξοδο από την εφαρμογή.

#### **5.2.2 Επεξεργασία αποθηκευμένης λέξης**

Για να επεξεργαστούμε / διορθώσουμε μία λέξη που είναι αποθηκευμένη ήδη στο λεξικό ακολουθούμε τα παρακάτω βήματα:

Στο τέρμα πάνω μέρος της οθόνης υπάρχει ένα textbox μέσα στο οποίο γράφουμε την λέξη που θέλουμε να τροποποιήσουμε (έστω ότι η λέξη αυτή είναι η λέξη γλάρος). Παρατηρούμε ότι όσο συνεχίζουμε να πληκτρολογούμε τα γράμματα από τα οποία αποτελείται η λέξη κάτω από το πεδίο που εισάγουμε την προς αναζήτηση λέξη, εμφανίζονται σε λίστα όλες οι καταχωρημένες λέξεις που αρχίζουν από αυτά τα γράμματα. Εδώ έχουμε 2 επιλογές:

- c. επιλέγουμε από την λίστα την λέξη που μας ενδιαφέρει ή κλικάροντας την με το ποντίκι ή με τα βελάκια και πατάμε Enter
- d. γράφουμε ολόκληρη την λέξη στο πεδίο και πατάμε το κουμπί «Ψάξε»

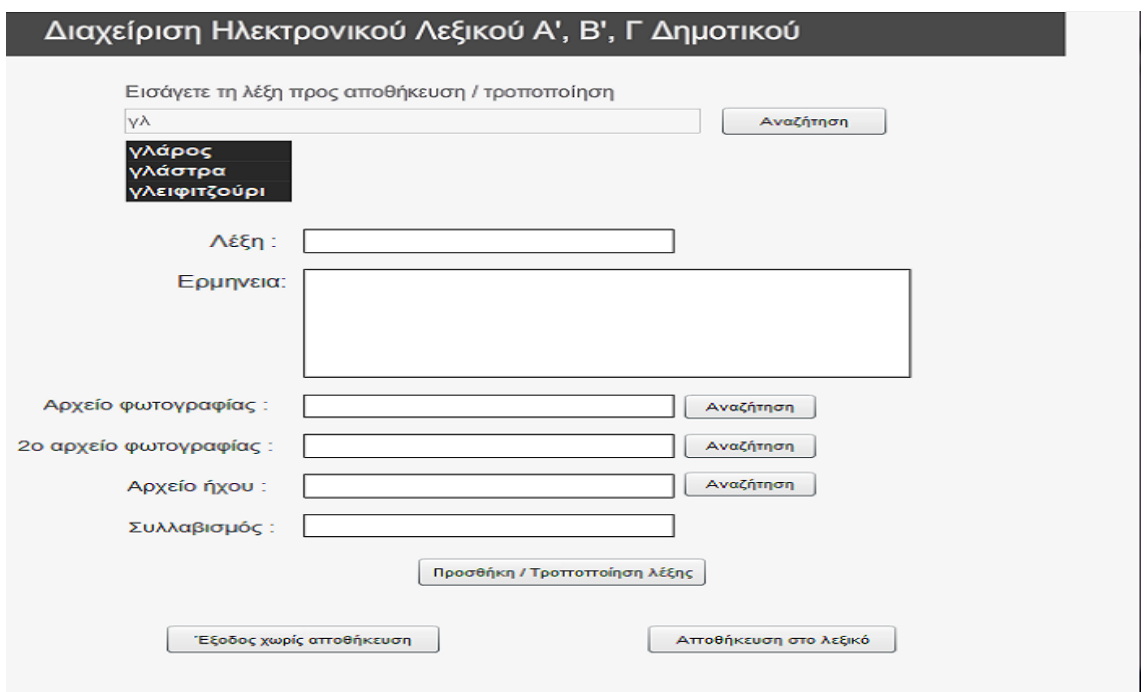

**Εικόνα 29: Αναζήτηση λέξης**

 Μόλις επιλέξουμε την λέξη που θέλουμε αυτόματα καταχωρούνται σε όλα τα πεδία τα στοιχεία που είχαμε εισαγάγει για την λέξη την τελευταία φορά.

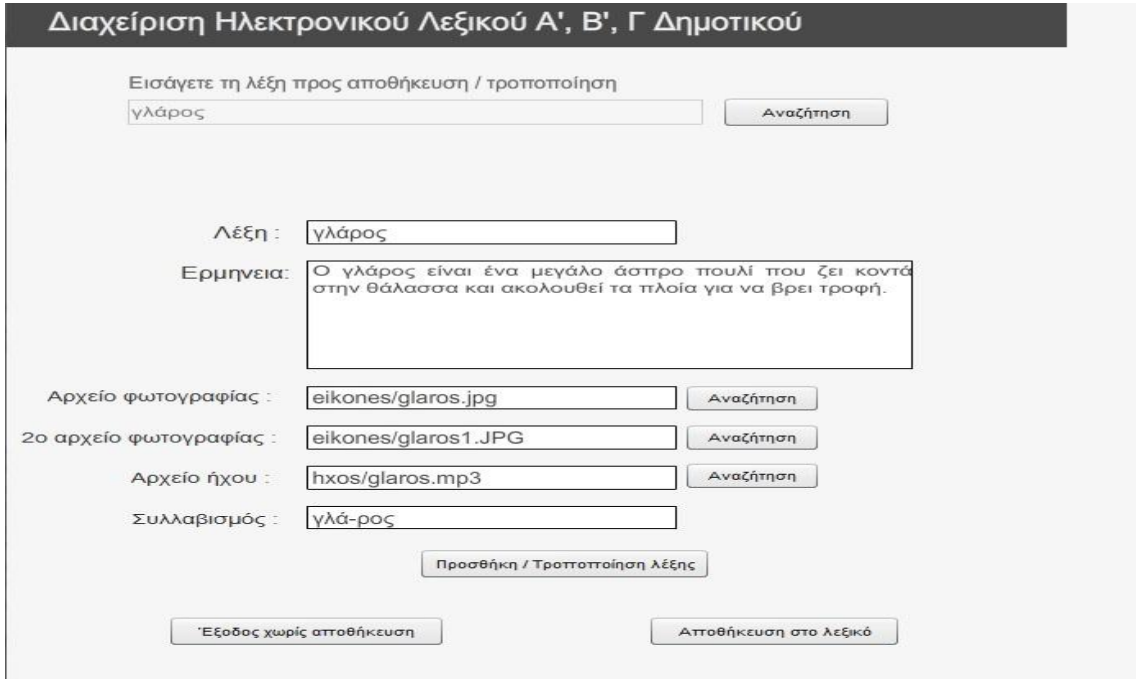

**Εικόνα 30: Εμφάνιση στοιχείων λέξης**

- Κάνουμε την οποιαδήποτε τροποποίηση / αλλαγή θέλουμε με τον τρόπο που περιγράψαμε στην *Εισαγωγή λέξης.*
- Αφού τελειώσουμε με την αλλαγή πατάμε το κουμπί Προσθήκη / Τροποποίηση λέξης. Αυτόματα γίνεται καθαρισμός όλων των πεδίων που περιγράφουν την λέξη, σε αναμονή της επόμενης.

#### Πτυχιακή Εργασία τμήματος Εφαρμοσμένης Πληροφορικής & Πολυμέσων

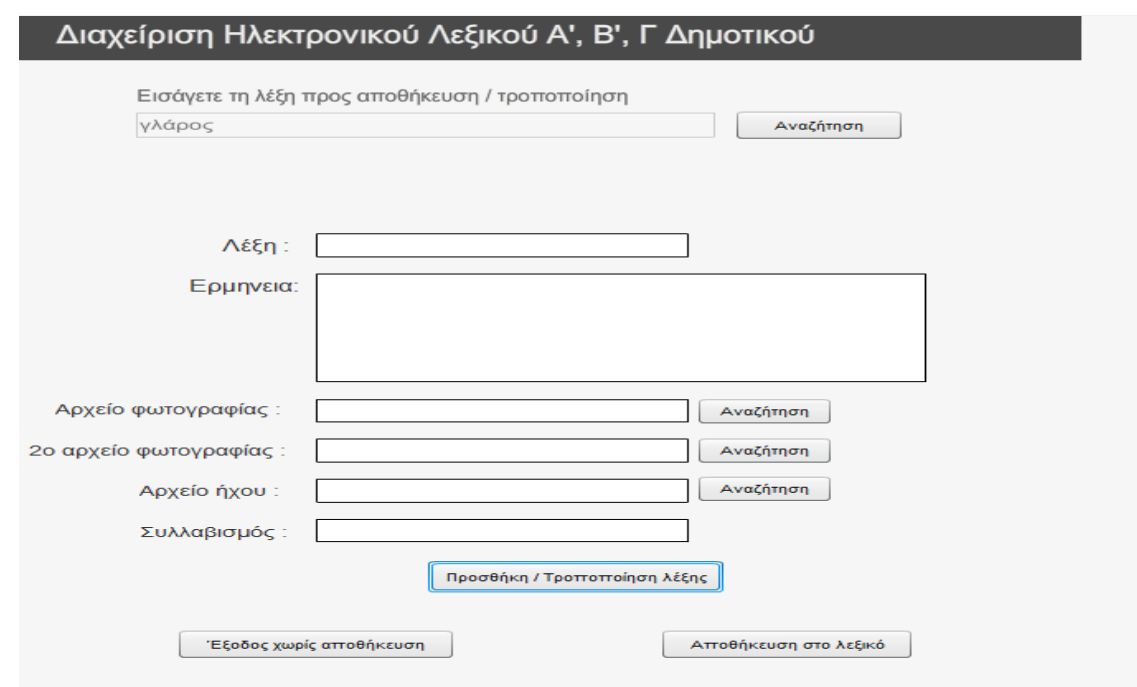

**Εικόνα 31: Τροποποίηση και προσθήκη λέξης**

 Αν είμαστε σίγουροι ότι οι αλλαγές που κάναμε είναι εντάξει, πατάμε το κουμπί «Αποθήκευση στο λεξικό». Με το πάτημα του κουμπιού εμφανίζεται ένα παράθυρο απ' όπου αναζητάμε τον φάκελο μέσα στον οποίο είναι αποθηκευμένο το αρχείο xml, στο οποίο με την σειρά τους αποθηκεύονται όλες οι λέξεις με τις περιγραφές τους, και πατάμε το κουμπί «Αποθήκευση».

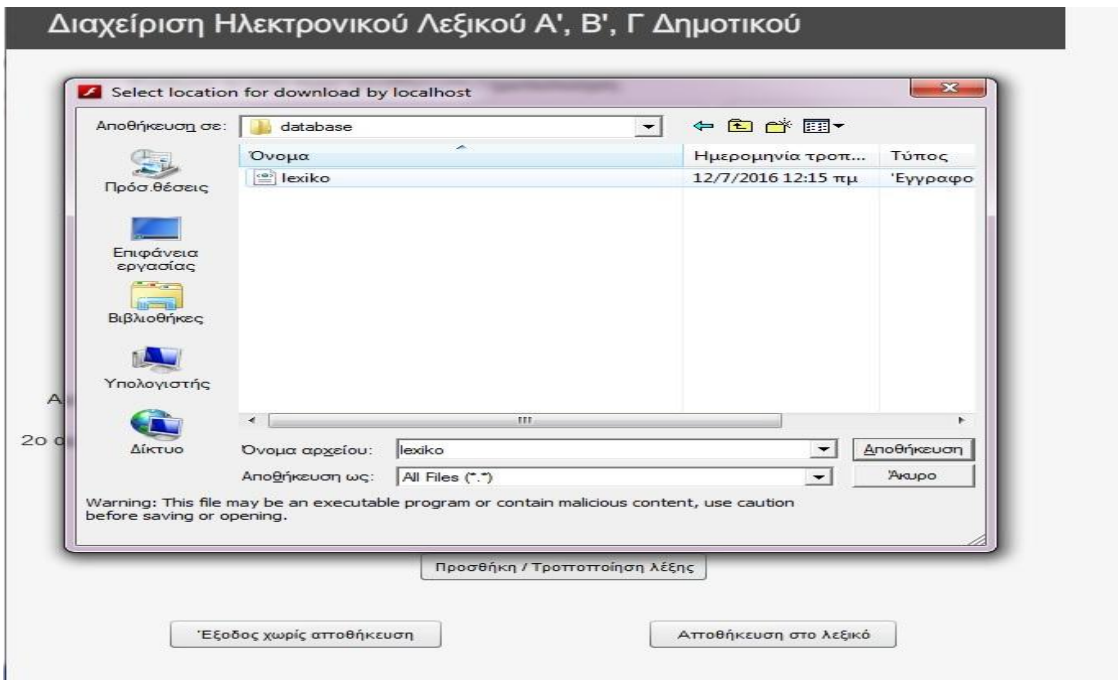

**Εικόνα 32: Αποθήκευση λέξης**

 Σε περίπτωση που μετά το πάτημα του κουμπιού «Προσθήκη / Τροποποίηση λέξης» για τον οποιονδήποτε λόγο αποφασίσουμε ότι δεν θέλουμε να αποθηκεύσουμε τις αλλαγές που έχουμε κάνει πατάμε το κουμπί «Έξοδος χωρίς αποθήκευση» και αυτό μας οδηγεί και σε έξοδο από την εφαρμογή.

# **6. Αποτελέσματα και Συμπεράσματα**

# **6.1 Αποτελέσματα**

Η εκπαιδευτική αυτή εφαρμογή δημιουργήθηκε για να προσφέρει την δυνατότητα διόγκωσης των γλωσσικών ικανοτήτων των μικρών μαθητών. Αποτελείται από στοιχεία που είναι εύκολα στον χειρισμό από παιδιά αυτής της ηλικίας. Σαν στόχο έχει να ενισχύσει και να διεγείρει την επιθυμία των μαθητών για εξερεύνηση λέξεων και νοημάτων δυσνόητων σε αυτούς.

Σαν «παρακλάδι» αυτής της εφαρμογής έρχεται μία δεύτερη η οποία βοηθάει στην διαχείριση του περιεχομένου της πρώτης με έναν απλό και πολύ εύκολο τρόπο.

# **6.2 Συμπεράσματα**

Επειδή η γλώσσα μας είναι ένα από τα στοιχεία που καθορίζει την εθνική μας ταυτότητα, ο σωστός τρόπος χειρισμού της από τα πρώτα χρόνια της ζωής ενός παιδιού θα πρέπει να αποτελεί μέριμνα του οικογενειακού του περιβάλλοντος, των εκπαιδευτικών αλλά και του ίδιου του παιδιού, σε μία πιο μεγάλη ηλικία φυσικά, ώστε να βελτιώνονται οι γλωσσικές του ικανότητες όλο και περισσότερο.

Η εφαρμογή που υλοποιήθηκε σε αυτή την ΠΕ έχει ως απώτερο στόχο στο να συμβάλλει στην εξελικτική πρόοδο της μάθησης της γλώσσας μας από τις πρώτες τάξεις του σχολείου.

# **Βιβλιογραφία**

[1] "Στρατηγικές χρήσης λεξικού στην σχολική πράξη", Available: [http://www.academia.edu](http://www.academia.edu/)

[2] "Ηλεκτρονικά Λεξικά", Available: [http://www.greek-language.gr/greekLang/modern\\_greek/tools/lexica](http://www.greek-language.gr/greekLang/modern_greek/tools/lexica)

[3] "Adobe Flash", Available:

[http://openclass.teiwm.gr/modules/document/file.php/INFORMATIC115/13\\_AdobeFlash\\_lab.pdf](http://openclass.teiwm.gr/modules/document/file.php/INFORMATIC115/13_AdobeFlash_lab.pdf)

[4] "Adobe Animate", Available: [https://en.wikipedia.org/wiki/Adobe\\_Animate](https://en.wikipedia.org/wiki/Adobe_Animate)

[5] "Τι είναι swf αρχείο", Available: www.ti-einai.gr/swf-file/

[6] "Τι είναι fla αρχείο", Available: [www.ti-einai.gr/fla-file/](http://www.ti-einai.gr/fla-file/)

[7] "Adobe Flash Professional CS6 Βήμα προς Βήμα", εκδόσεις: Μ. Γκιούρδας, ISBN: 978-960-512-645-2

[8] "Τι κάνει το Photoshop", Available[: http://www.it.uom.gr/project/photoshop/edit\\_v\\_draw.html](http://www.it.uom.gr/project/photoshop/edit_v_draw.html)

[9] "Adobe Photoshop", Available: https://ru.wikipedia.org/wiki/Adobe\_Photoshop#cite\_note-5

[10] "Photoshop", Available: [https://el.wikipedia.org/wiki/Photoshop](https://el.wikipedia.org/wiki/Photoshop.............................18)

[9] "PHOTOSHOP, ΕΞΕΙΔΙΚΕΥΜΕΝΕΣ ΤΕΧΝΙΚΕΣ, ΔΗΜΙΟΥΡΓΙΚΗ ΨΗΦΙΑΚΗ ΕΠΕΞΕΡΓΑΣΙΑ ΕΙΚΟΝΑΣ", Συγγραφέας: Κώστας Λαζαρόπουλος, Εκδόσεις: NEXUS PUBLICATIONS S.A.

[12] "Γνωριμία με το Photoshop", Available:<http://www.dga.gr/web/publications/notes/photoshop.pdf>

[13] "Mp3myMp3", Available: [http://www.free.gr/get/detail.php?link\\_id=2409](http://www.free.gr/get/detail.php?link_id=2409)

[14] "Το καλύτερο δωρεάν λογισμικό ηχογράφησης", Available[: http://www.mp3mymp3.com/index.html](http://www.mp3mymp3.com/index.html)

[15] "Η Θεωρία της Mουσικής Υλοποίηση µε Flash και άλλων προγραµµάτων, Available <http://nefeli.lib.teicrete.gr/browse/stef/epp/2012/ZervouAikaterini/attached-document-1334039040-246422-> 16202/Zervou2012.pdf